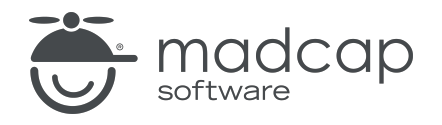

TUTORIAL

MADCAP FLARE 2024

# Micro Content—Basic

Copyright © 2024 MadCap Software. All rights reserved.

Information in this document is subject to change without notice. The software described in this document is furnished under a license agreement or nondisclosure agreement. The software may be used or copied only in accordance with the terms of those agreements. No part of this publication may be reproduced, stored in a retrieval system, or transmitted in any form or any means electronic or mechanical, including photocopying and recording for any purpose other than the purchaser's personal use without the written permission of MadCap Software.

MadCap Software 9171 Towne Center Drive, Suite 335 San Diego, California 92122 858-320-0387 www.madcapsoftware.com

#### THIS PDF WAS CREATED USING MADCAP FLARE.

### **CONTENTS**

#### [CHAPTER](#page-4-0) 1

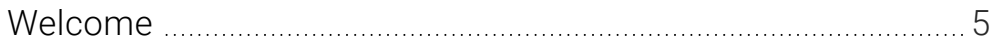

#### [CHAPTER](#page-5-0) 2

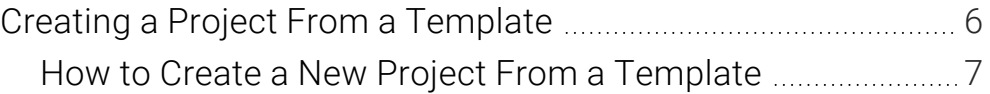

### [CHAPTER](#page-7-0) 3

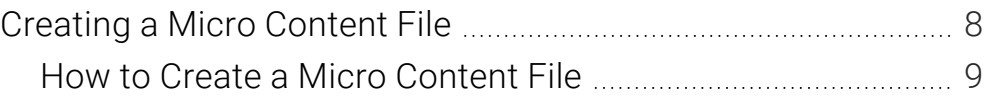

### [CHAPTER](#page-10-0) 4

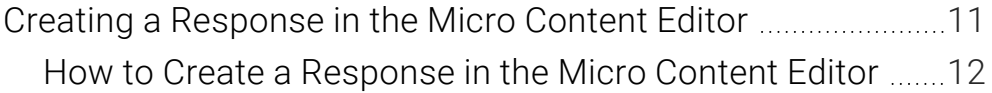

### [CHAPTER](#page-13-0) 5

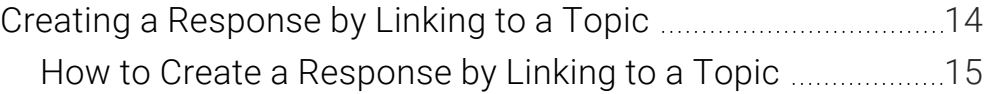

#### [CHAPTER](#page-17-0) 6

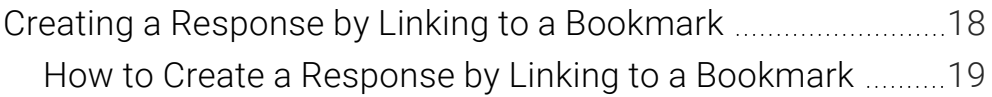

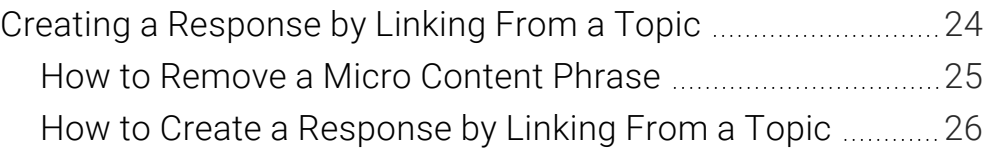

### [CHAPTER](#page-30-0) 8

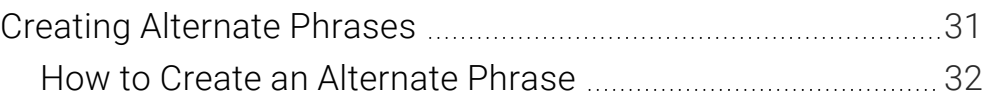

### [CHAPTER](#page-32-0) 9

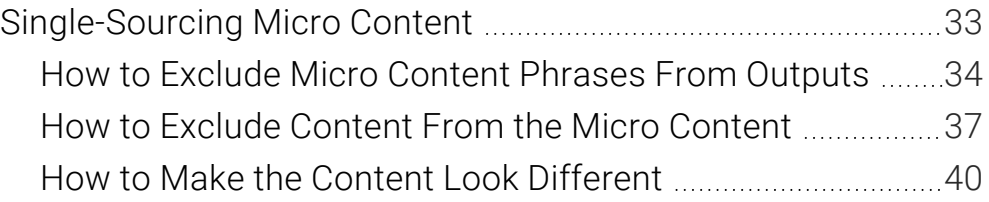

### [APPENDIX](#page-44-0)

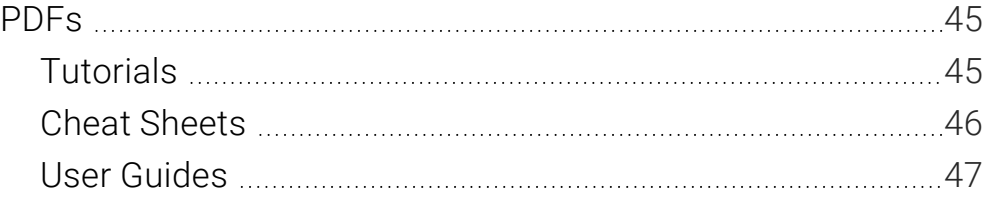

## <span id="page-4-1"></span><span id="page-4-0"></span>Welcome

*Approximate Time: 25 minutes*

Welcome to the Flare Micro Content Tutorial—Basic.

- Tutorial Goal Learning how to create micro content for HTML5 search results.
- Key Concepts Creating a micro content file with phrases and responses, and single-sourcing micro content.

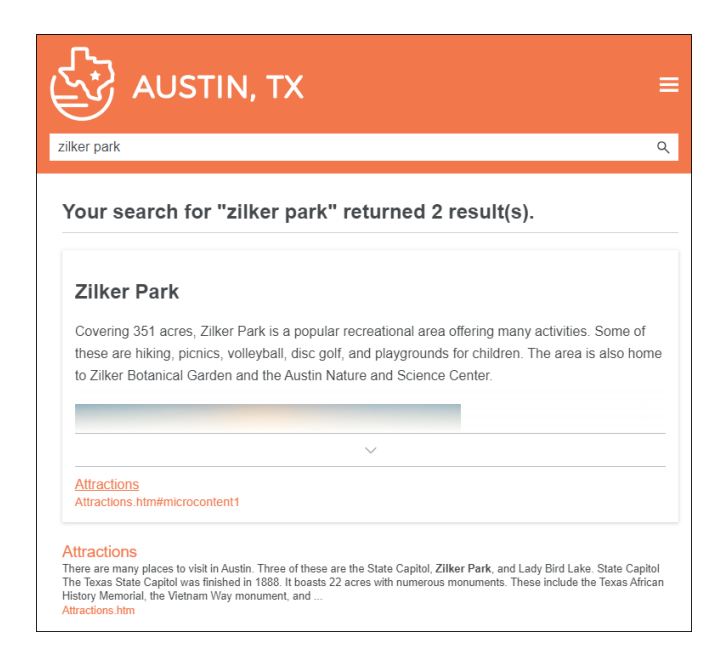

## <span id="page-5-1"></span><span id="page-5-0"></span>Creating a Project From a **Template**

To start, let's create a new project based on Flare's Austin template.

### <span id="page-6-0"></span>**I How to Create a New Project From a Template**

- 1. Select File > New Project. The Start New Project Wizard opens.
- 2. In the Project name field, give your project any name you want.
- 3. (Optional) In the Project folder field, you can enter a location where you want to save your project. By default, projects are saved in your Documents > My Projects folder.
- 4. Click Next.
- 5. Under Factory Templates, expand the Tutorials folder. Select the Austin template.

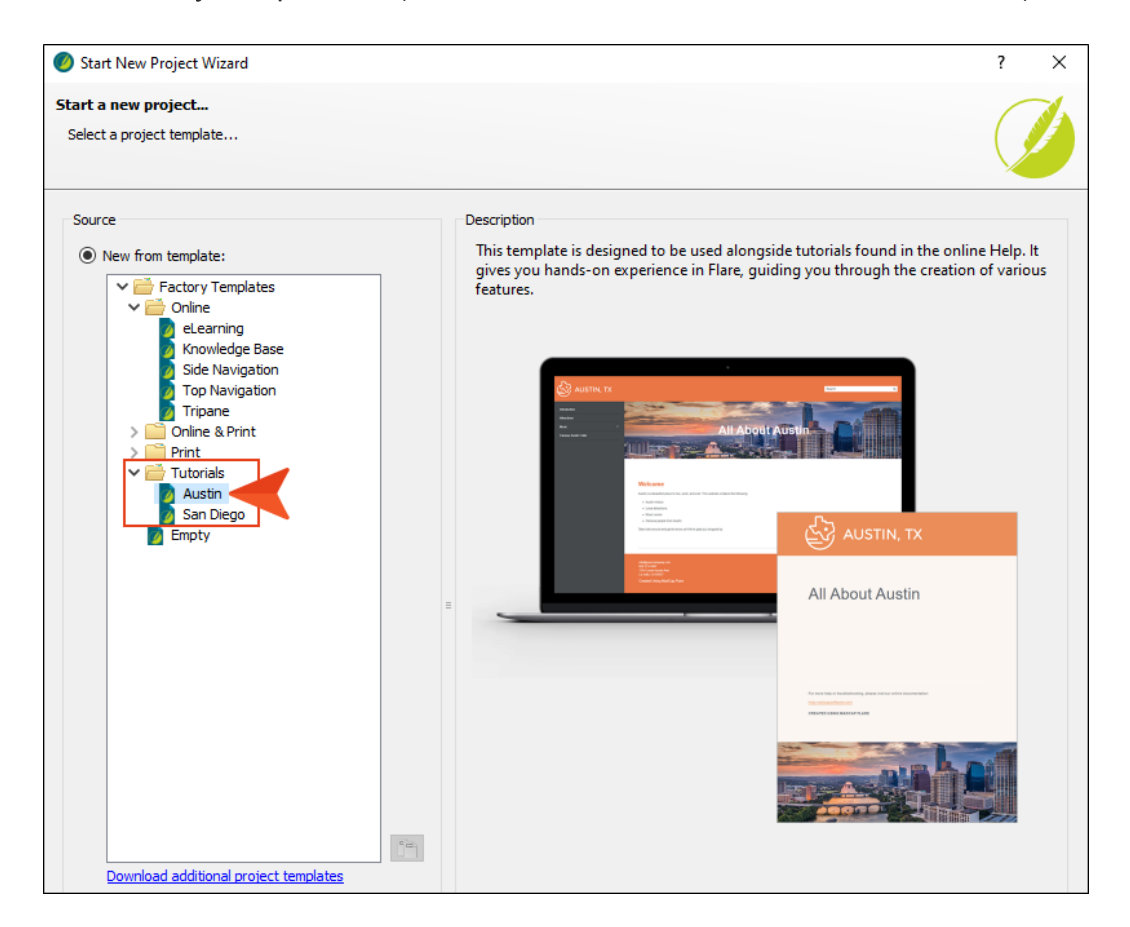

- 6. Click Next.
- 7. For branding, keep the default settings. (This is where you could customize your project's look with branding, such as colors and logo.) Click Next.
- 8. Click Finish. The project is created and loaded into Flare.

# <span id="page-7-1"></span><span id="page-7-0"></span>Creating a Micro Content File

We are going to add a new micro content file, which will hold all of the phrases and corresponding responses that we create throughout this tutorial. You can create as many micro content files as you need, which you might want to do for organizational purposes. But in this tutorial we will just create one micro content file.

## <span id="page-8-0"></span>**I How to Create a Micro Content File**

- 1. First, let's create a new subfolder to store the micro content file.
	- a. On the left side of the interface, open the Content Explorer.
	- b. Select the Resources folder.
	- c. In the local toolbar, click  $\Box$  A folder with the temporary name "NewFolder" is added.
	- d. Type MicroContent as the new name for the folder, and press ENTER.
- 2. Right-click the new MicroContent folder, and from the context menu select New > Micro Content. The Add File dialog opens.
- 3. In the File Name field, type My-Micro-Content.

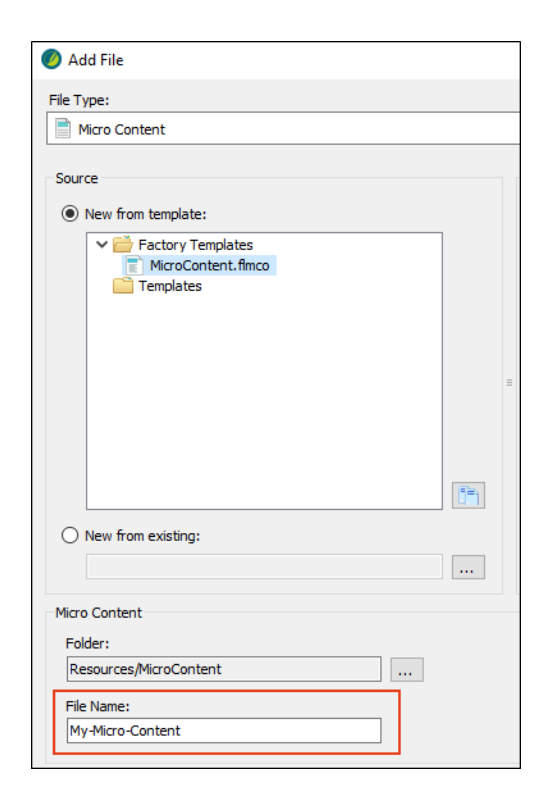

4. Click Add. The micro content file is added to the Content Explorer. The Micro Content Editor opens to the right, displaying micro content phrases on the left and an area to the right for the response. There is one phrase/response already added.

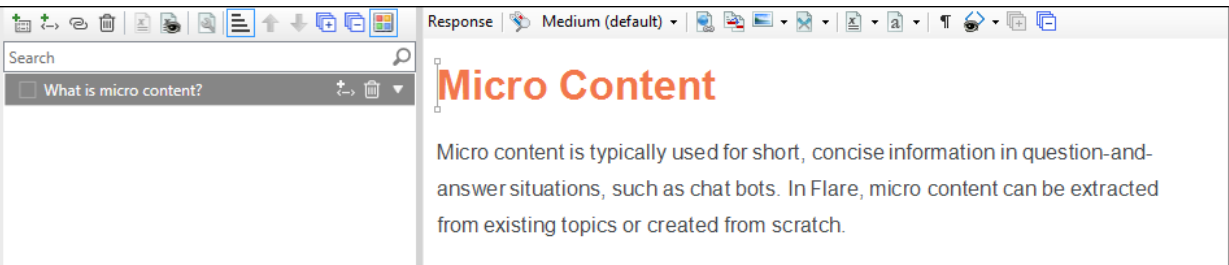

## <span id="page-10-1"></span><span id="page-10-0"></span>Creating a Response in the Micro Content Editor

There are multiple methods for creating a micro content response. Let's start with a simple method, where we enter the response directly in the Micro Content Editor.

### <span id="page-11-0"></span>**I** How to Create a Response in the Micro Content Editor

- 1. On the left side of the Micro Content Editor, click the phrase What is micro content? so that the text is selected.
- 2. Type Music and press **ENTER**.
- 3. Copy the following text and paste it on the right side of the Micro Content Editor, replacing the existing content.

```
Known as "The Live Music Capital of the World," Austin has an
eclectic, vibrant music scene. There are more music venues per
capita in Austin than in any other city in the United States.
```
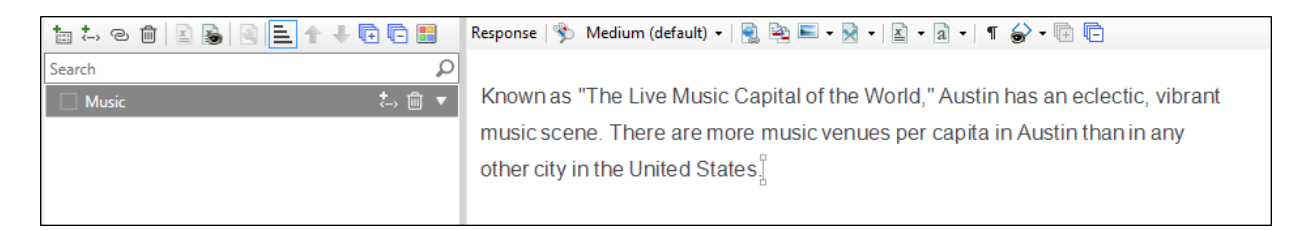

- 4. Click **to** save your work.
- 5. Select the Project ribbon, and from the Build Primary drop-down choose Build "All-About-Austin-HTML5."
	- $\nabla$  NOTE There are a few things you need to keep in mind when generating output designed with micro content for search results. First, it must be an HTML5 target. Second, the search engine must either be MadCap Search or Elasticsearch (as opposed to Google Search). And third, there are options in the Target Editor to select which micro content files and phrases/responses to include in search results. Fortunately, the default settings in this Austin project template are already set up to show some micro content, so we don't need to worry about it in this tutorial.
- 6. When the target finishes building, double-click the row in the Builds grid at the bottom of the interface.

7. In the output, search for music (no need to worry about the case). Your micro content displays at the top of the search results.

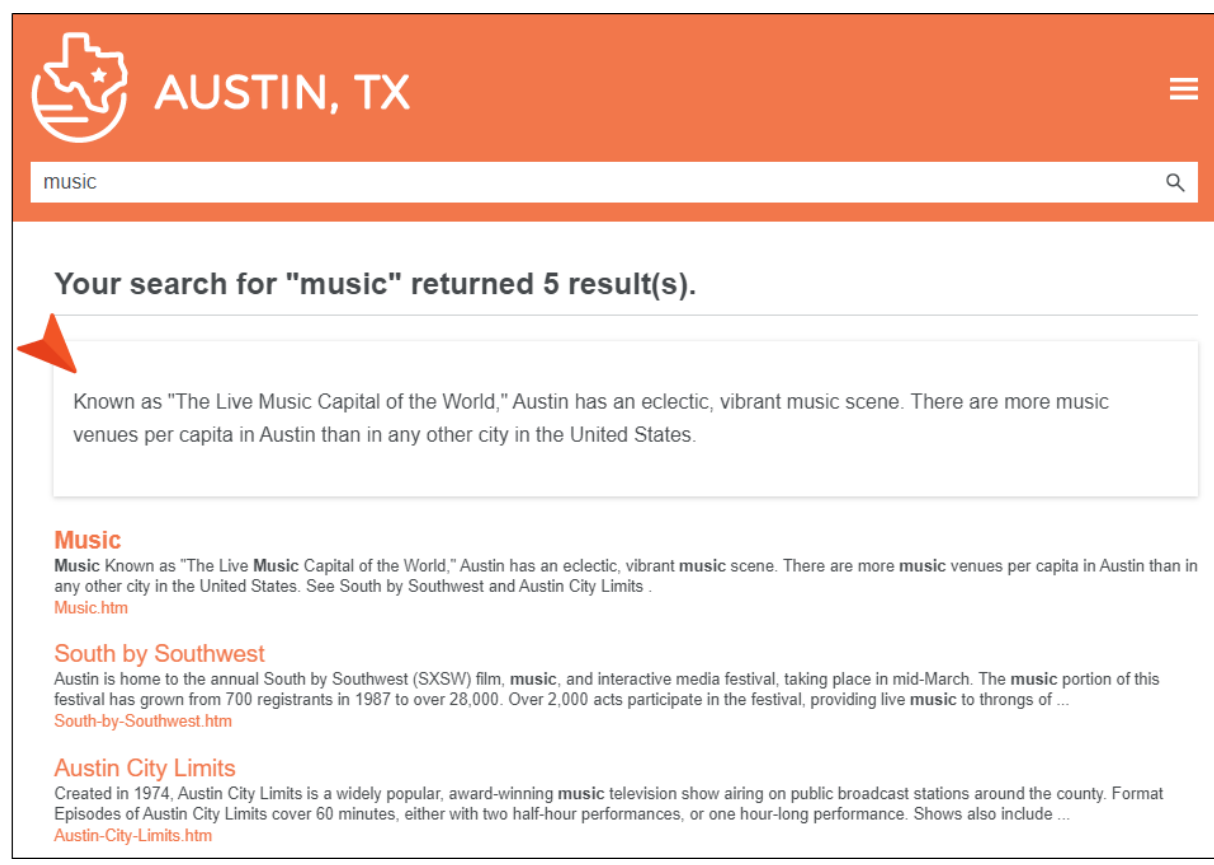

It works great, but the reason we do not usually recommend this method is because the same text already appears in one of the topics in the project. By entering this text manually in the Micro Content Editor, you are not single-sourcing. You can improve the situation by either creating a snippet to be used in both the topic and Micro Content Editor, or you can use one of the other methods that we'll go over next, which involving linking rather than manual entry of the response.

# <span id="page-13-1"></span><span id="page-13-0"></span>Creating a Response by Linking to a Topic

Let's alter our first micro content phrase/response by linking the phrase to a topic.

### <span id="page-14-0"></span>**How to Create a Response by Linking** to a Topic

1. On the left side of the Micro Content Editor, double-click the Music phrase. The row expands, showing information below it. You will see "Add Link," followed by the text "Tell me about micro content."

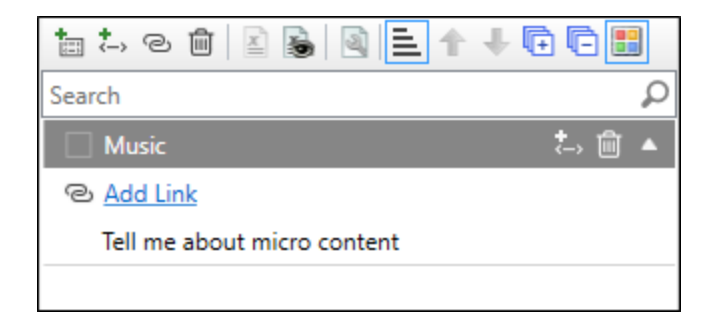

The phrase at the bottom is called an "alternate phrase," which was already part of the original "Micro Content" phrase that we replaced earlier. We can delete this second phrase, but let's just replace it with something else that has to do with music.

2. Click the alternate phrase and press  $F2$  on your keyboard to select the text. Then type  $r \circ c k$ and roll and press ENTER.

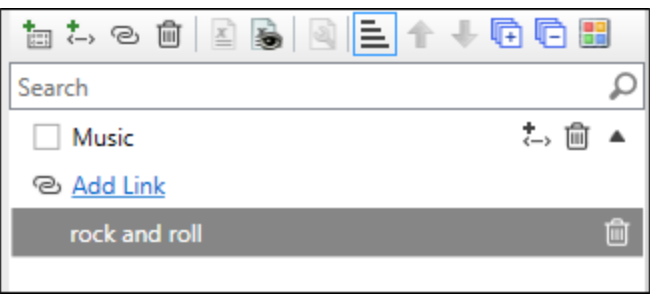

The idea is that a user could search for either "music" or "rock and roll" (or something close to it) and see the same micro content response in the search results.

- 3. Click Add Link.
- 4. In the dialog, select Music.htm.

5. Click OK. The response to the right is replaced with the exact content from the Music.htm topic. You cannot click in the editor to the right and change any content, because it is just a link to the topic. To make changes, you need to edit the actual topic. You can quickly open the topic by clicking the link on the left side, or right-clicking the response on the right and selecting Open Link.

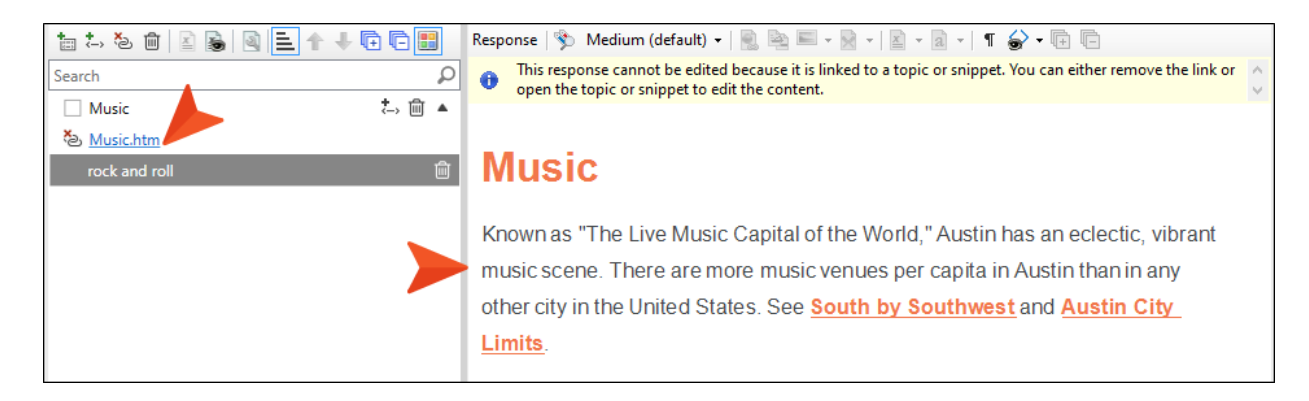

- 6. Click  $\blacksquare$  to save your work.
- 7. Build and view the output again.

8. Search for rock and roll. The micro content displays in the search results, and it is the same as the topic; there is even an automatic link to the topic at the bottom of the micro content. Notice that there are no other search results, because this time we used the alternate phrase (rock and roll), and that phrase doesn't appear anywhere in the project, just in the Micro Content Editor.

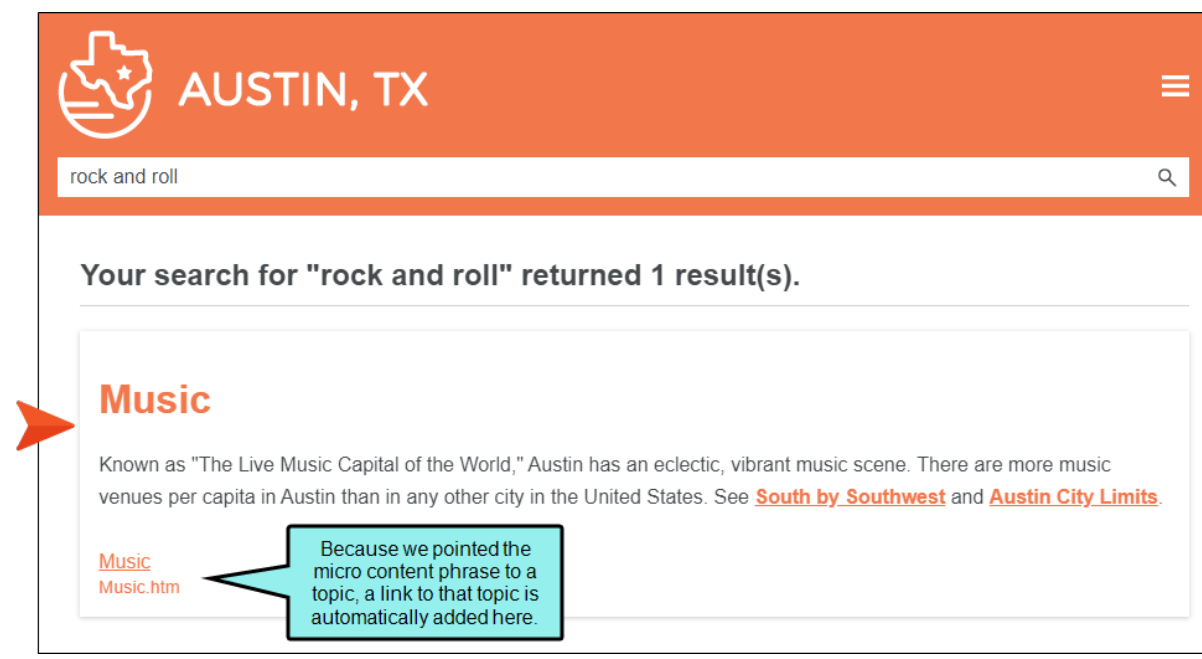

This method works well too, but topics are often larger than you would like for micro content. Even if it's relatively small, as in our example, you might want to use only part of it for the micro content. Therefore, you might want to use one of the other methods that we will talk about next.

## <span id="page-17-1"></span><span id="page-17-0"></span>Creating a Response by Linking to a Bookmark

One way to get more specific with a micro content response is to link to a bookmark within a topic, rather than just the topic in general. Let's do that now.

### <span id="page-18-0"></span>**I How to Create a Response by Linking** to a Bookmark

1. In the local toolbar of the Micro Content Editor (on the left side), click  $\Box$ . This adds a new row so that you can create a new phrase.

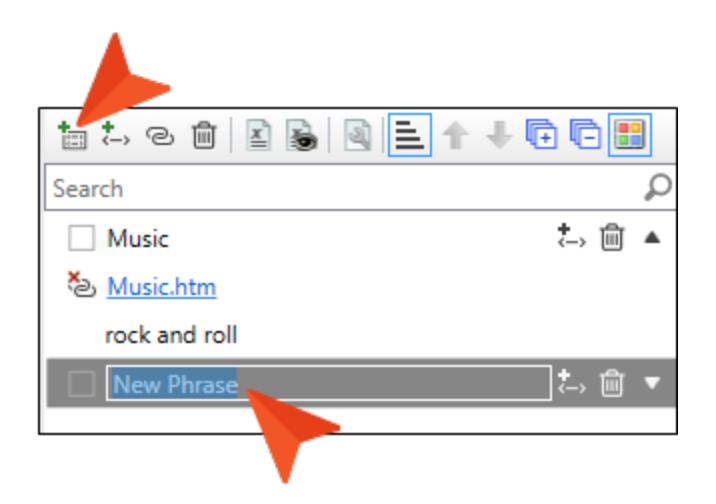

2. Type zilker park and press ENTER.

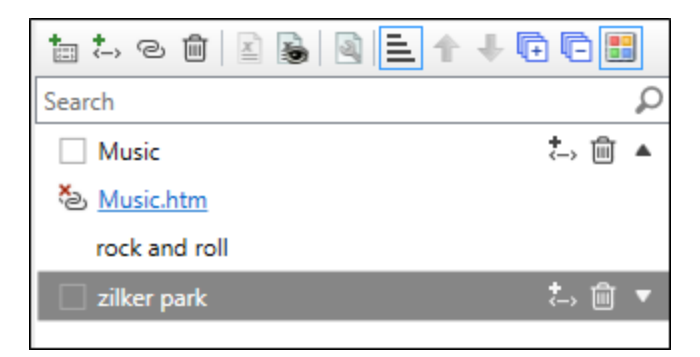

- 3. Double-click the zilker park row to expand it.
- 4. Click Add Link.

5. In the dialog, select Attractions.htm, and at the bottom click  $\Box$ .

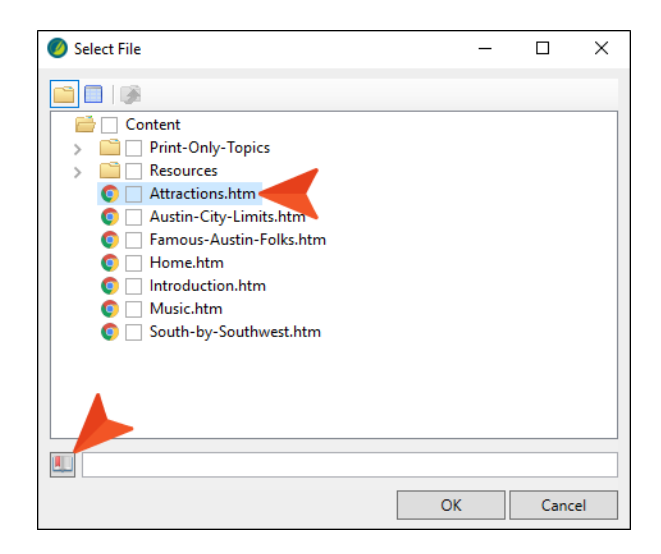

6. We don't have a bookmark in that topic yet, but we can create one automatically in the Select Bookmark dialog. Expand Headings, and select h2 - Zilker Park.

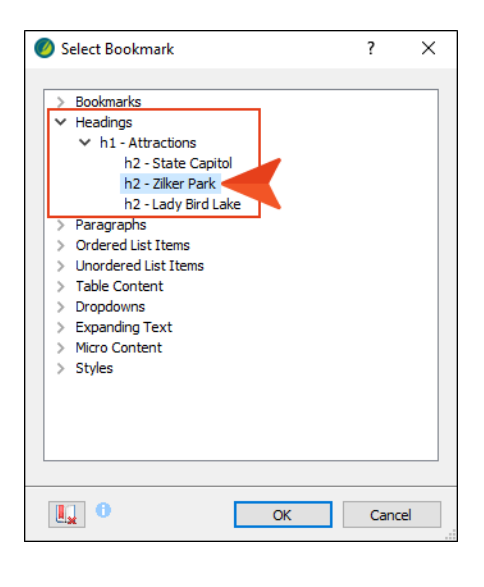

7. Click OK. Then in the Select File dialog, click OK again.

The response to the right shows all of the content in the topic from the "Zilker Park" heading to the bottom of the topic.

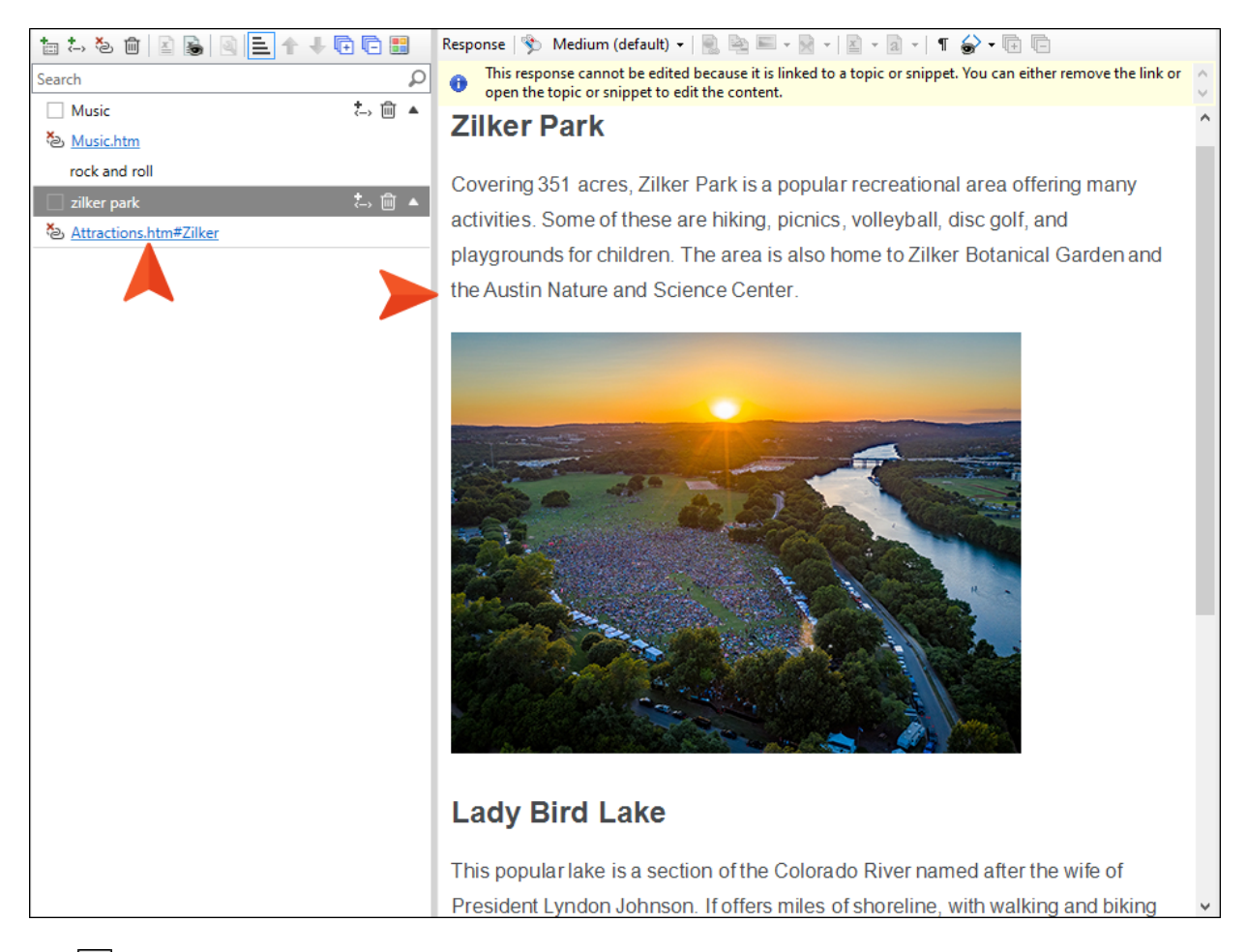

- 8. Click **to** save your work.
- 9. Build and view the output again.

10. Search for Zilker. The micro content displays in the search results. Notice that it was not necessary to enter the full phrase (zilker park); just part of it was close enough to bring up the results.

Also notice that, like the previous example, a link to the topic (and to the specific heading) is automatically provided in the micro content.

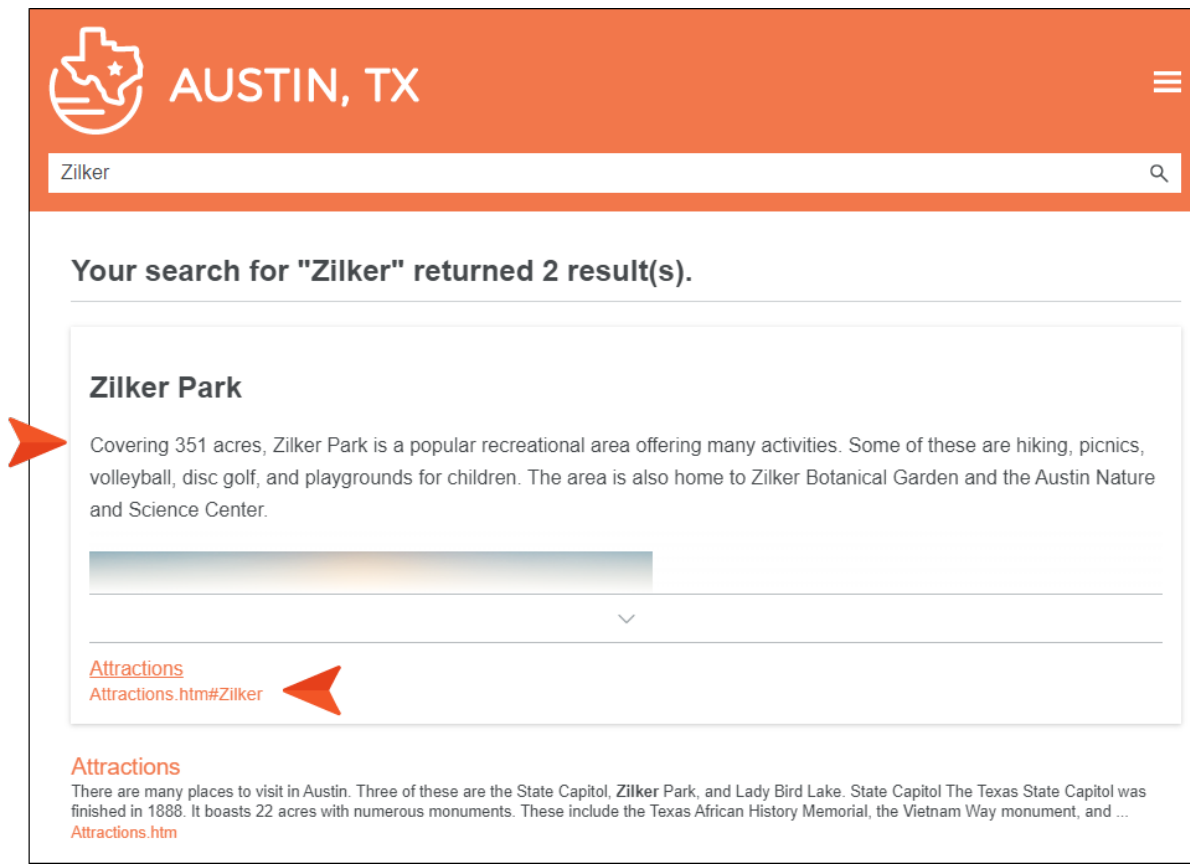

You will also see that the response was truncated, with an arrow at the bottom. That's because the response height reached a certain threshold (which you can control in your skin). Users can click the down arrow to expand the micro content response, showing all of it.

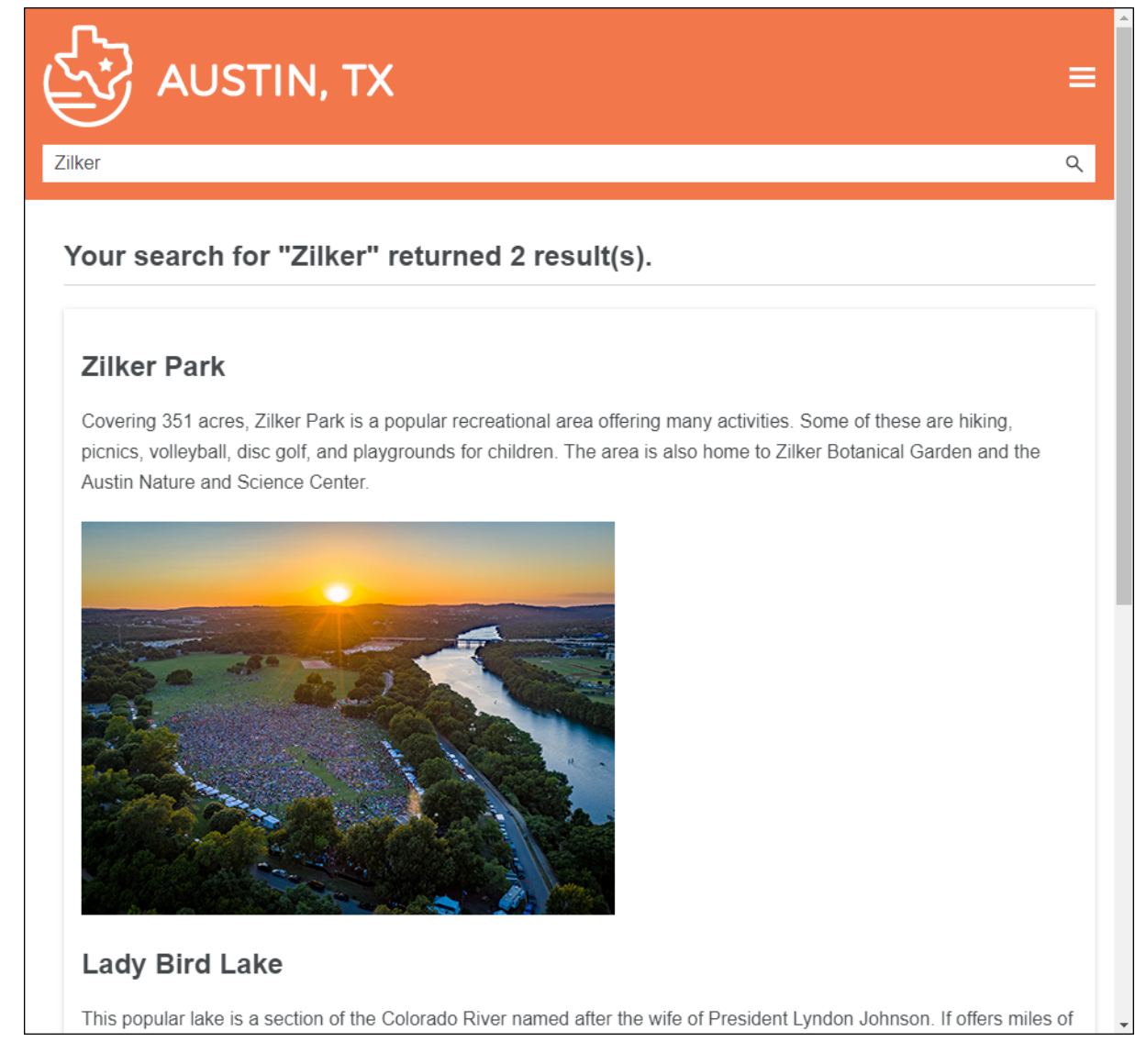

This is a good method if you know that you want to include everything in the bottom portion of the topic. However, as you have probably already noticed in this example, there is a section on "Lady Bird Lake" below "Zilker Park." Therefore, you might want to use the method that we will talk about next, which is probably what we would recommend in most (but not necessarily all) situations.

# <span id="page-23-1"></span><span id="page-23-0"></span>Creating a Response by Linking From a Topic

The most flexible method is to select a certain block of content in a topic and tag it as micro content, thereby creating a link from that specific content to a new phrase.

Before we do that, let's remove a micro content phrase, and redo it using this method.

#### This chapter discusses the following:

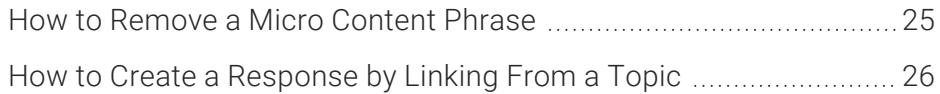

### <span id="page-24-0"></span>**I How to Remove a Micro Content** Phrase

1. On the left side of the Micro Content Editor, click  $\blacksquare$  in the zilker park row.

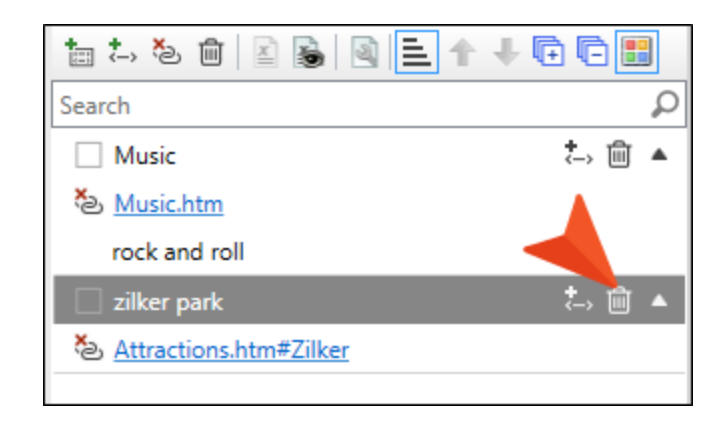

2. Click  $\blacksquare$  to save your work.

### <span id="page-25-0"></span>**I How to Create a Response by Linking** From a Topic

- 1. Open the Attractions.htm topic.
- 2. Scroll down to the Zilker Park heading.
- 3. We don't need the bookmark that was automatically created next to the heading, so delete it.
- 4. Select the Zilker Park heading, as well as the paragraph and image below it.

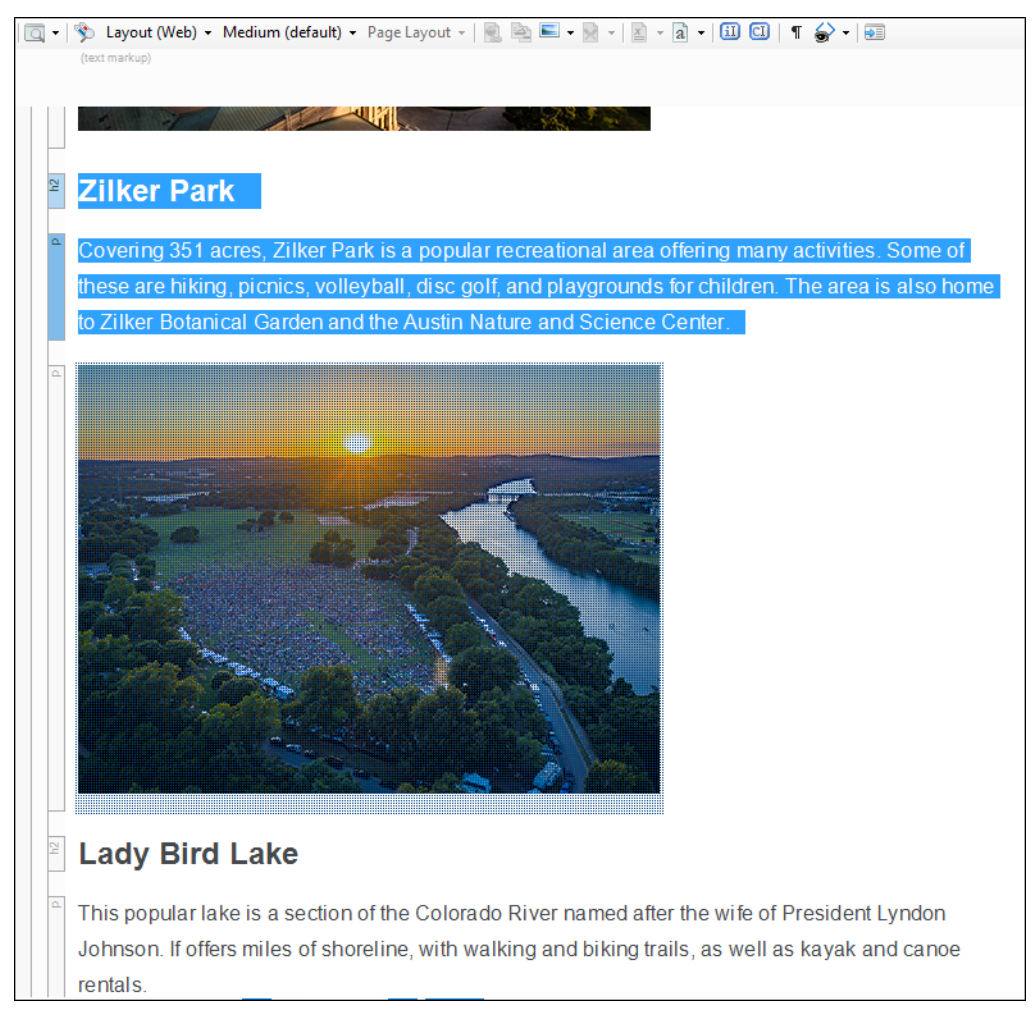

5. Select the Home ribbon, and click Create Micro Content. The Create Micro Content dialog opens.

6. In the Phrase field enter zilker park, then click OK. The Micro Content Editor opens, showing the new phrase and the linked response.

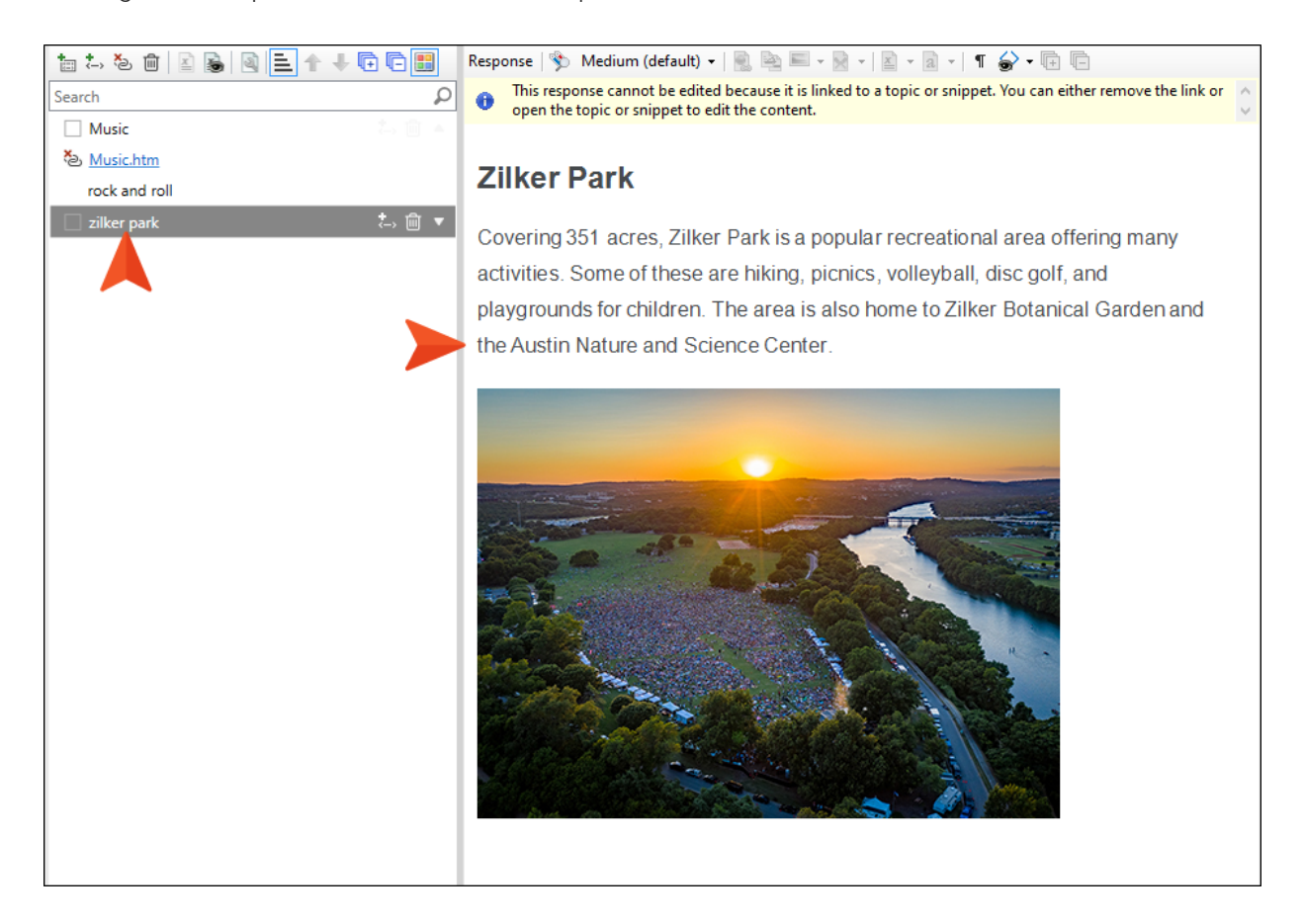

7. Go back to the **Attractions.htm** topic. Notice that the selected content has been wrapped inside a new micro content tag, as indicated by the structure bars on the left. This is how Flare knows exactly what to display as micro content in the search results. Also, light gray marker brackets are shown around the micro content, similar to a snippet (however, if you want to edit the content, you simply click in it and make your changes, unlike a snippet, which is a separate file).

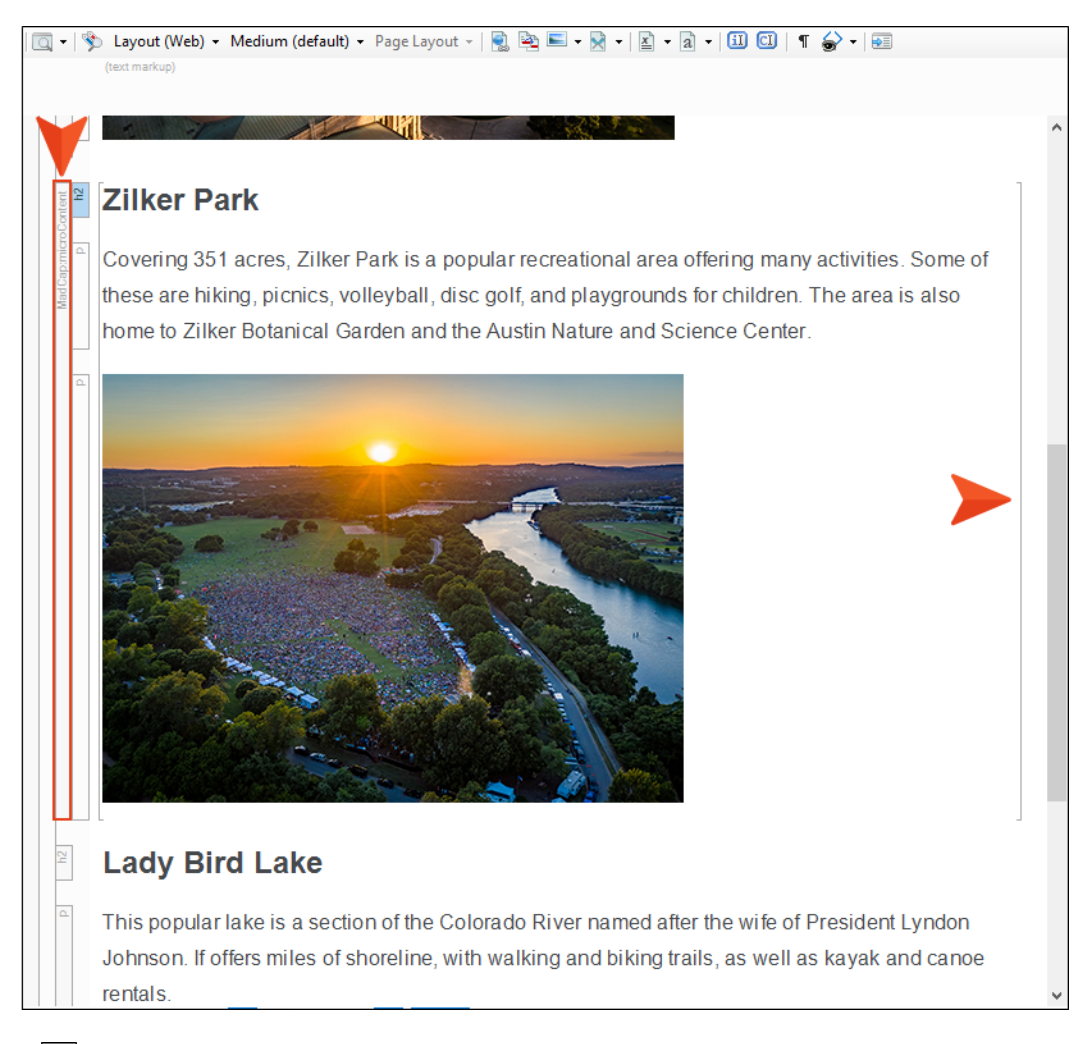

- 8. Click  $\mathbb{F}$  to save all files.
- 9. Build and view the output again.

10. Search for zilker. The micro content displays in the search results. Like the previous method, you will see an automatic link to that specific content in the topic, and the response is truncated because of its height.

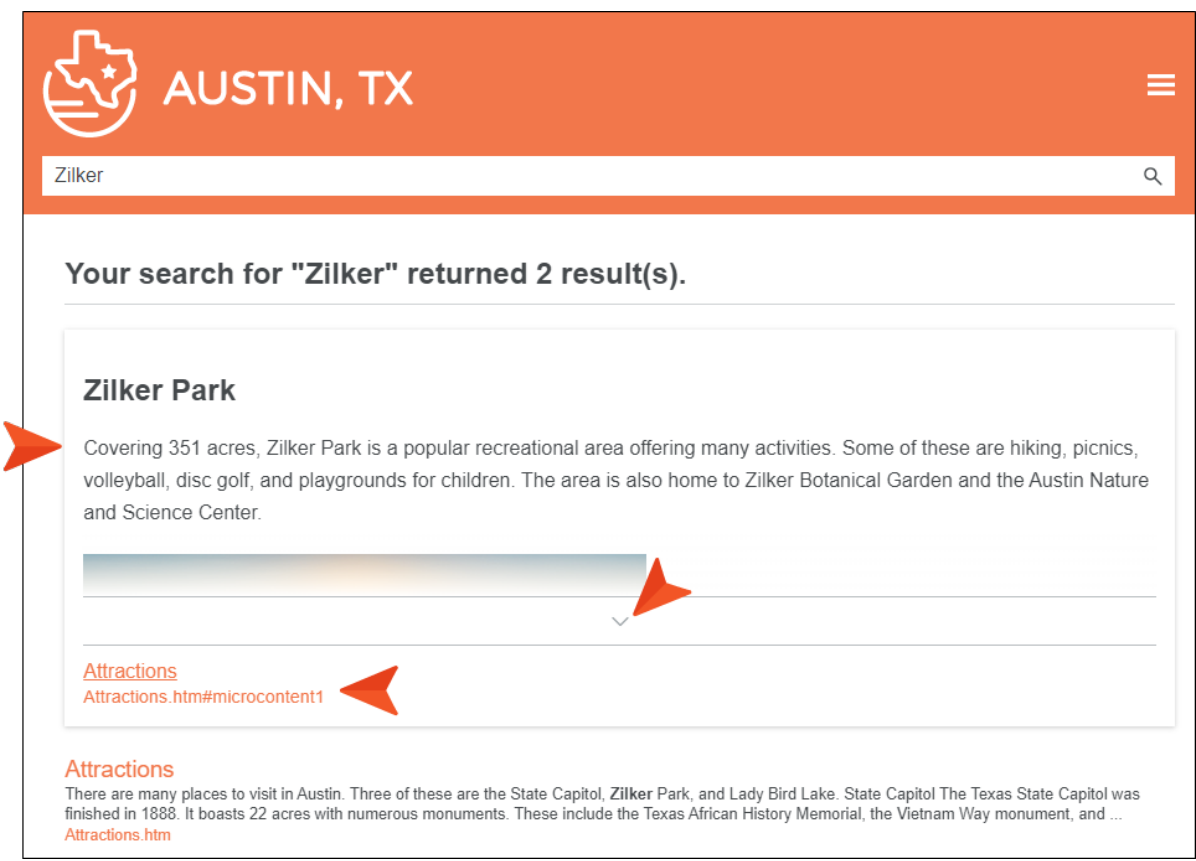

When you expand the response, you will see that only the Zilker Park content is included.

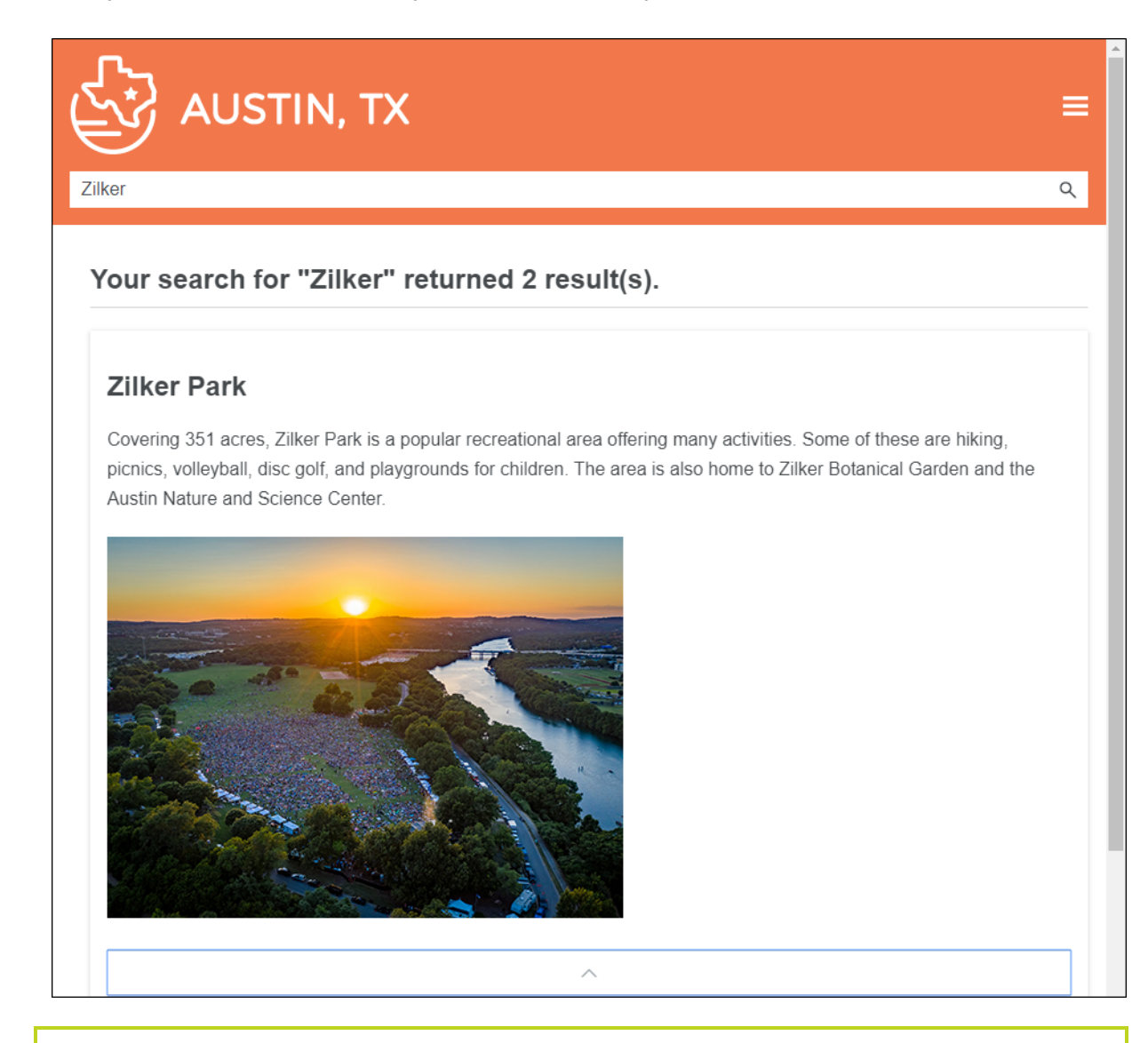

 $\odot$  TIP In a situation such as this, you might prefer to structure the content a bit differently, perhaps with the image on one side or the other of the text. Flare lets you do this in various ways. One solution is to create a responsive layout, which will adjust the structure when the micro content is seen on devices of different sizes.

## <span id="page-30-1"></span><span id="page-30-0"></span>Creating Alternate Phrases

At the beginning of this tutorial we replaced an existing alternate phrase, and we've seen how it works in the output. But we haven't created a new alternate phrase yet, so lets do that now.

## <span id="page-31-0"></span>**I How to Create an Alternate Phrase**

- 1. On the left side of the Micro Content Editor, double-click the Music row to expand it (if it isn't already expanded).
- 2. In the local toolbar, click  $\frac{1}{\epsilon}$ .
- 3. Type jazz and press ENTER.

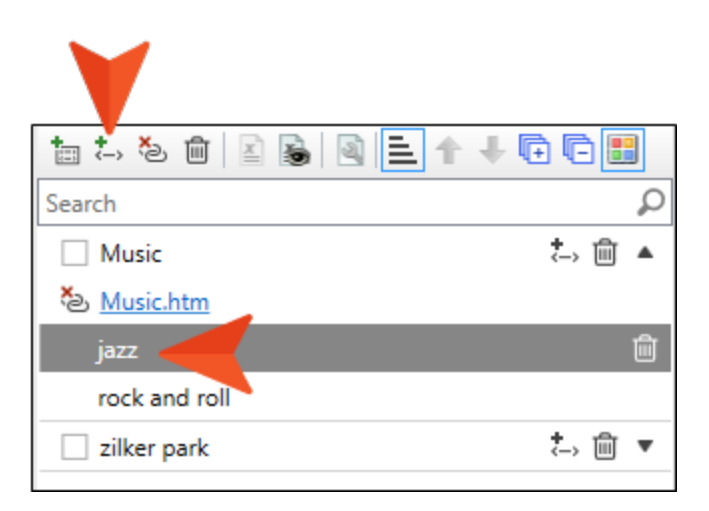

- 4. Click **to** save your work.
- 5. Build and view the output again.
- 6. Search for jazz. The micro content displays in the search results, just as it would if you had searched for "music" or the other alternate phrase, "rock and roll."

# <span id="page-32-1"></span><span id="page-32-0"></span>Single-Sourcing Micro Content

Using the methods already discussed in this tutorial, you can often accomplish much of what you want for micro content in search results. However, you might find that you want to make certain changes to control where micro content appears and how it looks. For example, you might want some micro content phrases to be included in some outputs but not others. Also, you might want the content to look one way in the topic but another way in the micro content, but you don't want to create two sets of content. So a good solution is to use conditions, styles, or both to single-source the content for these different purposes.

#### This chapter discusses the following:

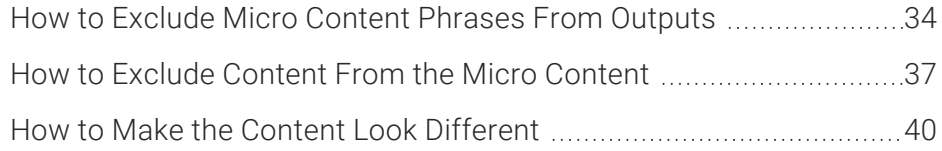

### <span id="page-33-0"></span>**I How to Exclude Micro Content** Phrases From Outputs

- 1. On the left side of the interface, open the Project Organizer.
- 2. Expand the Conditional Text folder, and double-click Default. The Condition Tag Set Editor opens.
- 3. Let's create two new conditions for our purposes. In the local toolbar, click  $\Box$  A new row is added and selected.
- 4. Press F2 on your keyboard, select the text, type HTML5Output1, and press ENTER. We could change the default color associated with the new condition, but we'll leave it.

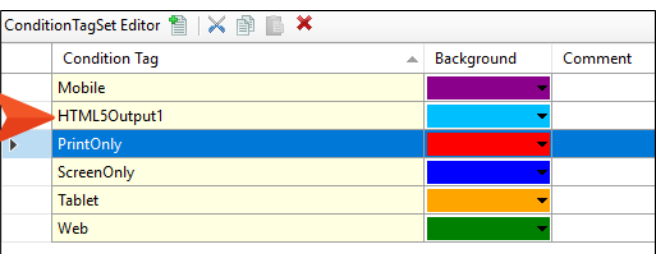

5. Repeat the previous couple of steps to create another condition called HTML5Output2.

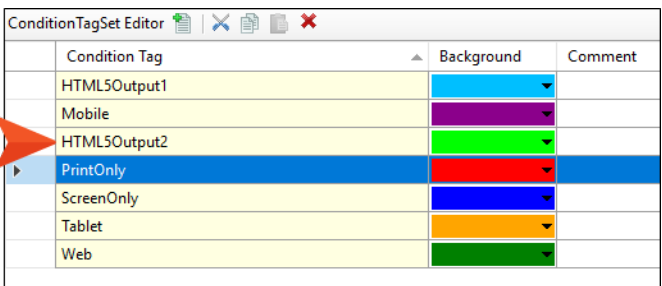

- 6. Click  $\blacksquare$  to save your work.
- 7. From the Project Organizer, open the All-About-Austin-HTML5 target.
- 8. In the Target Editor, select the Conditional Text tab.

9. Set Default.HTML5Output1 to Include, and set Default.HTML5Output2 to Exclude.

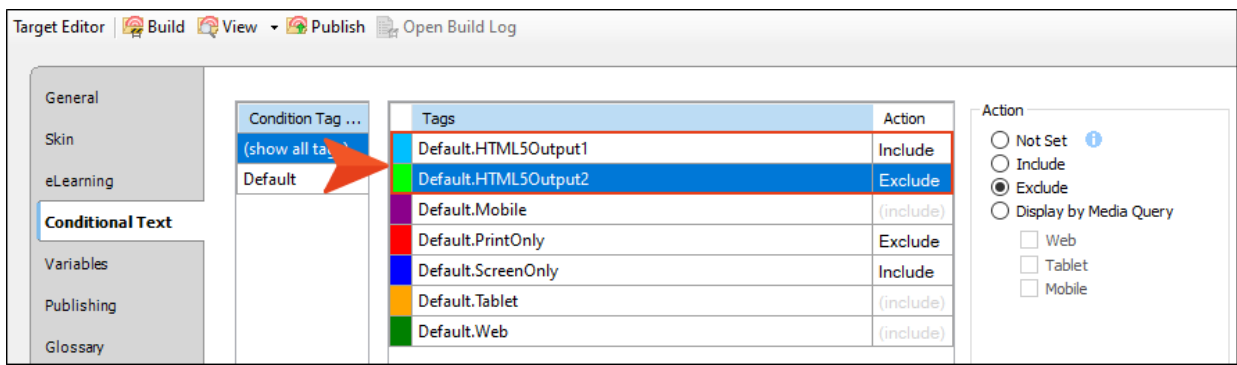

- 10. Click **to** save your work.
- 11. Open the micro content file.
- 12. On the left side of the editor, right-click the Music row and select Properties.
- 13. In the dialog, select the Conditional Text tab, and click the check box next to HTML5Output1.

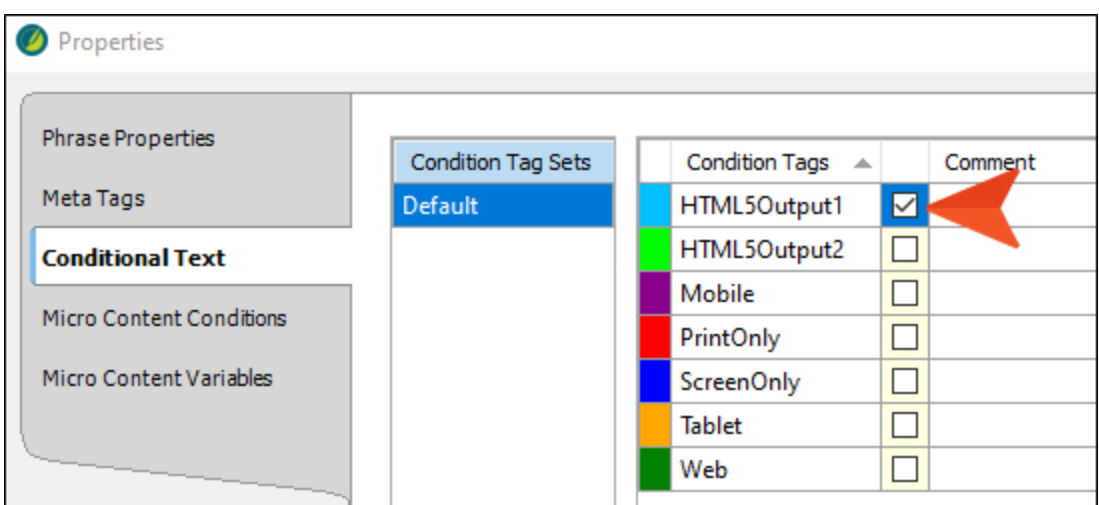

14. Click OK.

15. Repeat the previous three steps for the zilker park row, but this time select the check box next to HTML5Output2.

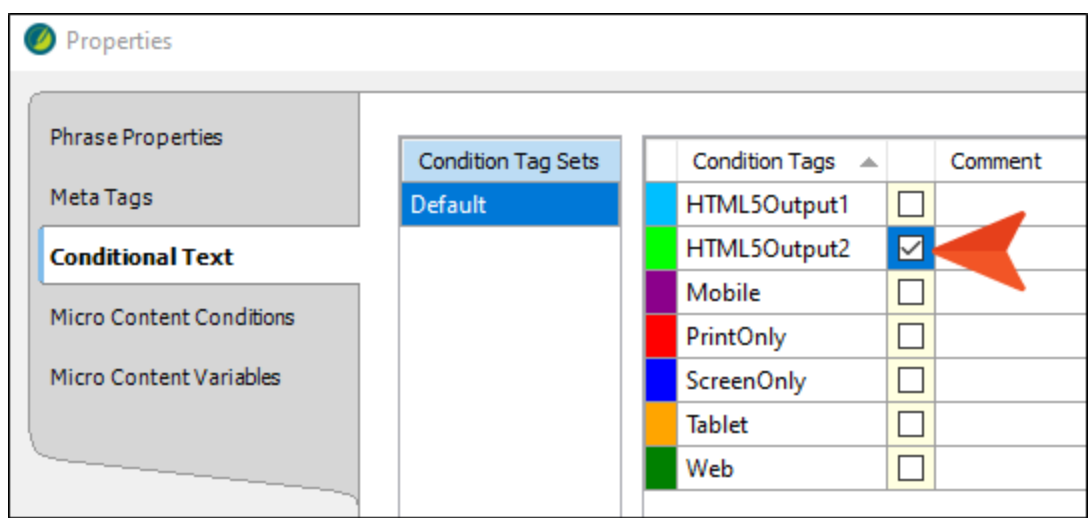

In the Micro Content Editor, you should see the corresponding colors next to each of the phrases.

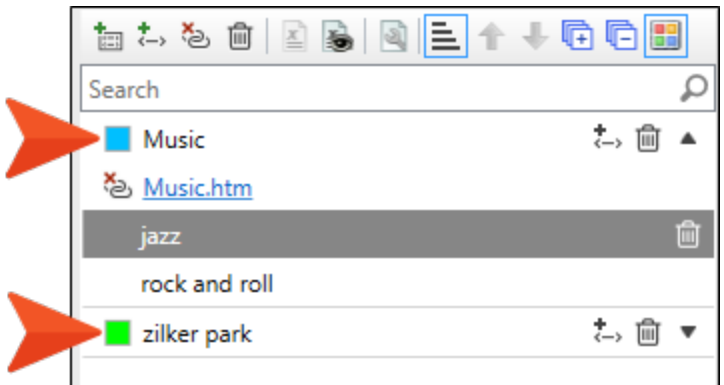

- 16. Click **to** to save your work.
- 17. Build the All-About-Austin-HTML5 target, and view the output.
- 18. Search for Music. Notice that the micro *displays* in the search results. That's because we included that condition in the target.
- 19. Search for Zilker Park. Notice that the micro *does not display* in the search results. That's because we excluded that condition in the target

### <span id="page-36-0"></span>**I How to Exclude Content From the** Micro Content

The following steps show how you can link to the same content, showing all of it when the full topic is viewed, but hiding some content when seen as micro content. We're going to do this using a condition, but you can also accomplish this using styles.

- 1. From the Project Organizer, open the Default condition tag set. The Condition Tag Set Editor opens.
- 2. Let's create a new condition for our purposes. In the local toolbar, click  $\Box$ . A new row is added and selected.
- 3. Press F2 on your keyboard, select the text, type  $T$ opicsOnly, and press ENTER. We could change the default color associated with the new condition, but we'll leave it.

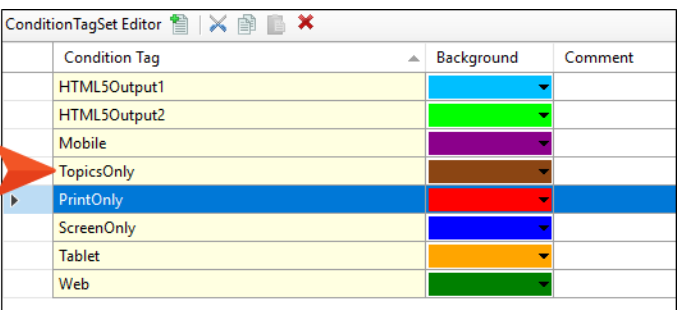

- 4. Click **to** save your work.
- 5. Open the Music.htm topic.
- 6. Apply the new TopicsOnly condition to the heading, as well as to the last sentence in the paragraph containing the cross-references. When finished, it should look like this.

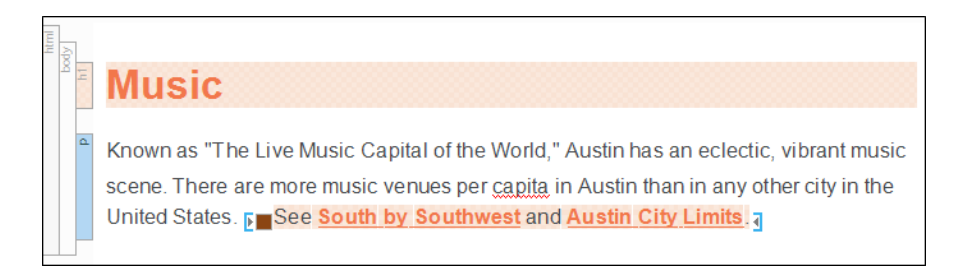

7. Click  $\blacksquare$  to save your work.

8. Open the micro content file. Then in the editor select either the main Music phrase or one of the alternate phrases, so that the linked response is shown to the right.

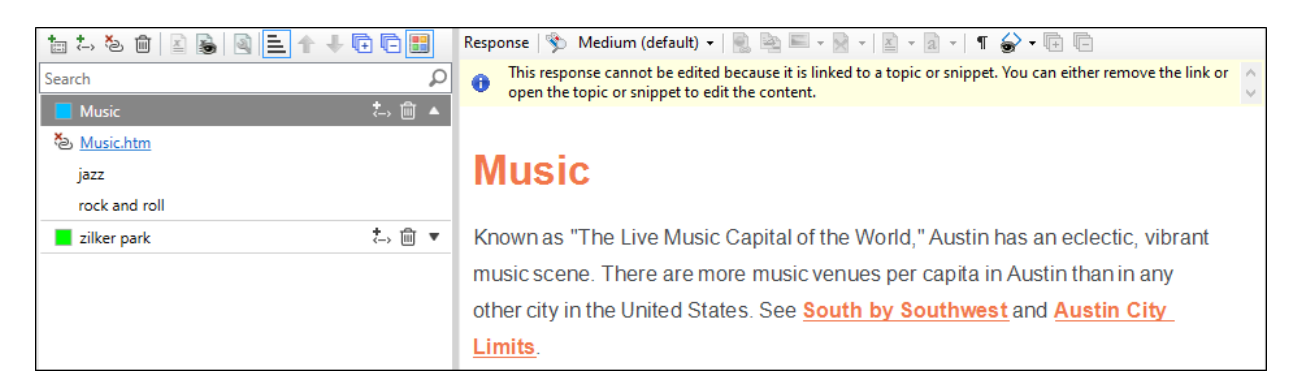

- 9. On the left side of the editor, right-click the Music phrase, and from the context menu select Properties.
- 10. In the Properties dialog, select the Micro Content Conditions tab.
- 11. Select the Default. TopicsOnly condition row, and to the right click Exclude.

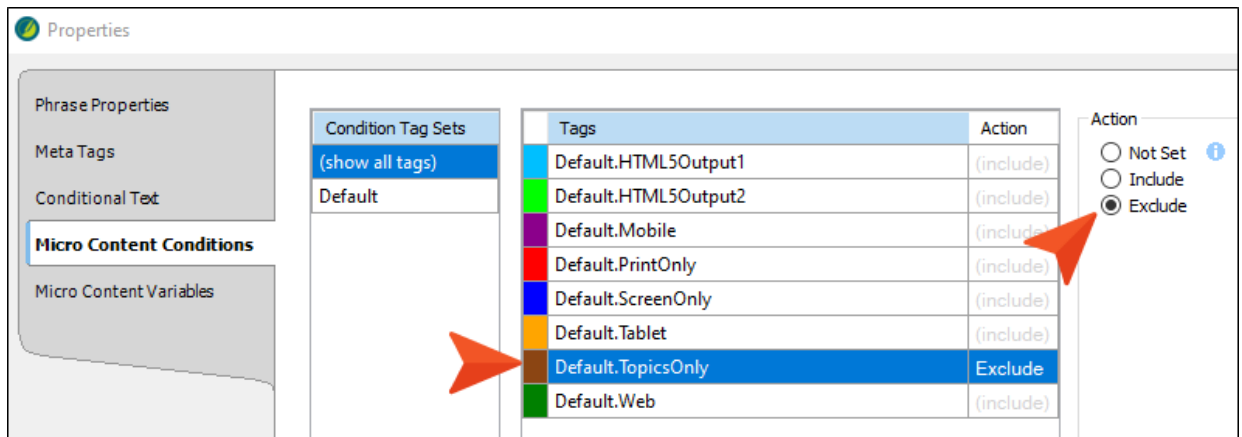

12. Click OK. Notice that the conditioned content no longer displays on the right side of the editor.

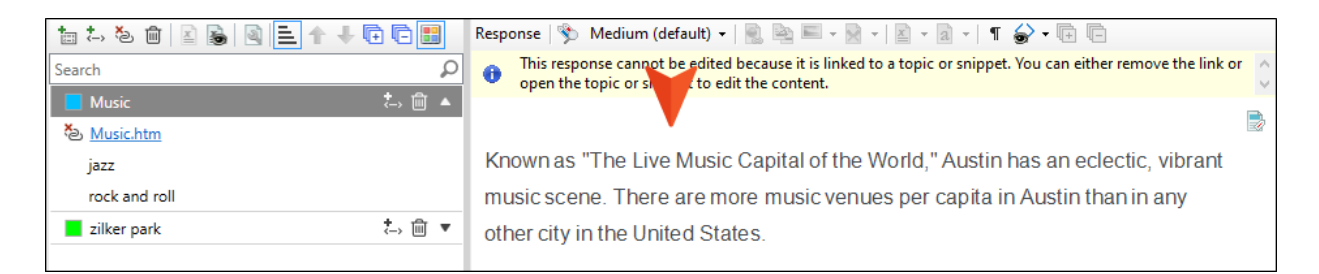

- 13. Click **to** save your work.
- 14. Build and view the output.
- 15. Search for music. Notice that the heading and sentence with the cross-references *are not* shown in the micro content response.

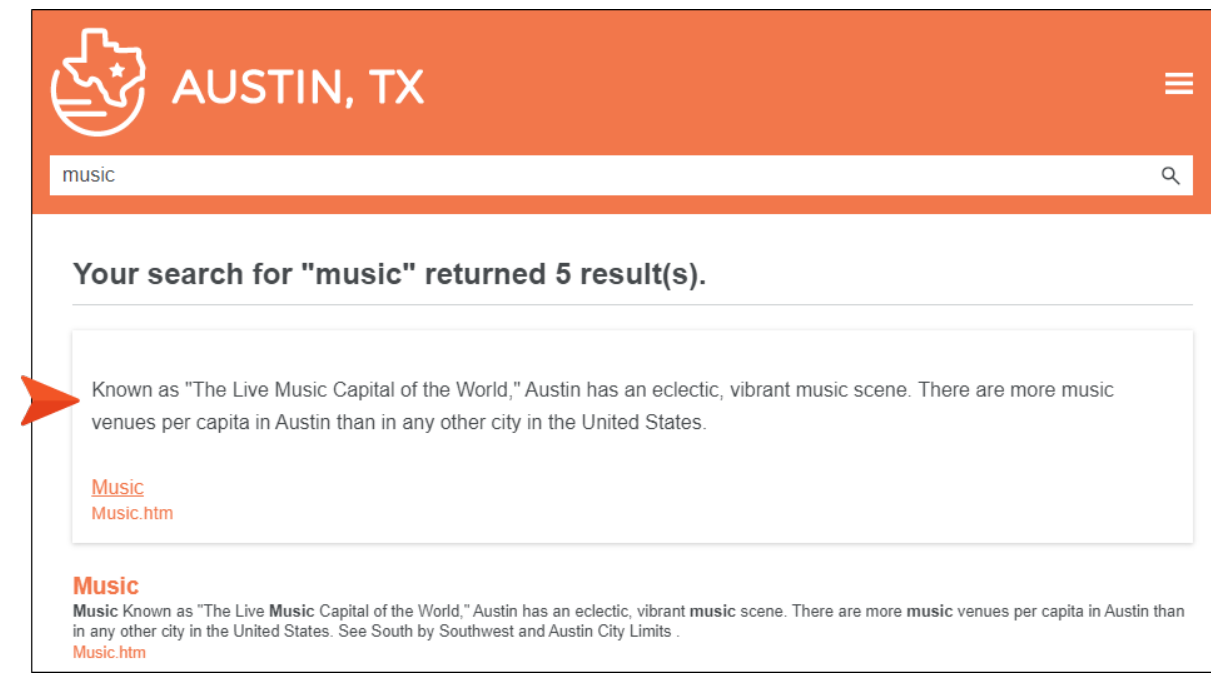

16. Click the Music link at the bottom of the micro content response to open the full topic. Notice that the heading and sentence with the cross-references *are* shown.

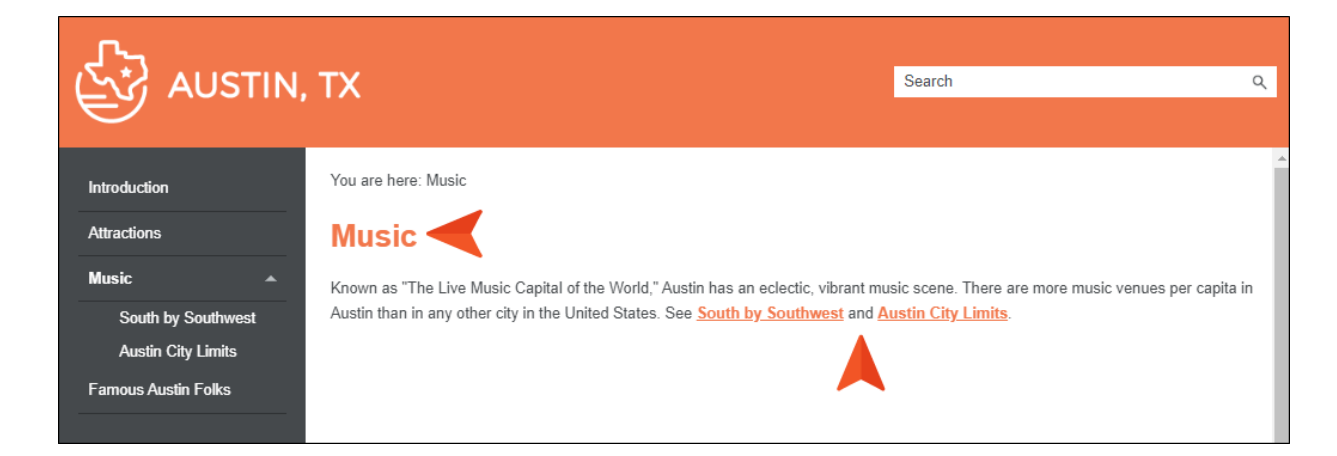

### <span id="page-39-0"></span>**How to Make the Content Look** Different

Sometimes you might want the content to look one way in the micro content search results, but a different way in the full topic. We will do this using styles.

- 1. From the Content Explorer, expand Resources. Then right-click the Stylesheets folder and select New > Stylesheet. The Add File dialog opens.
- 2. In the File Name field, enter Micro-Content, and click Add. The new stylesheet is created and opens in the Stylesheet Editor.
- 3. In the local toolbar, make sure the first button displays  $\bullet$  View: Advanced. If the button displays **instead**, then click it.
- 4. On the left side of the Stylesheet Editor, select the ul style (which affects unordered, or bulleted, lists).

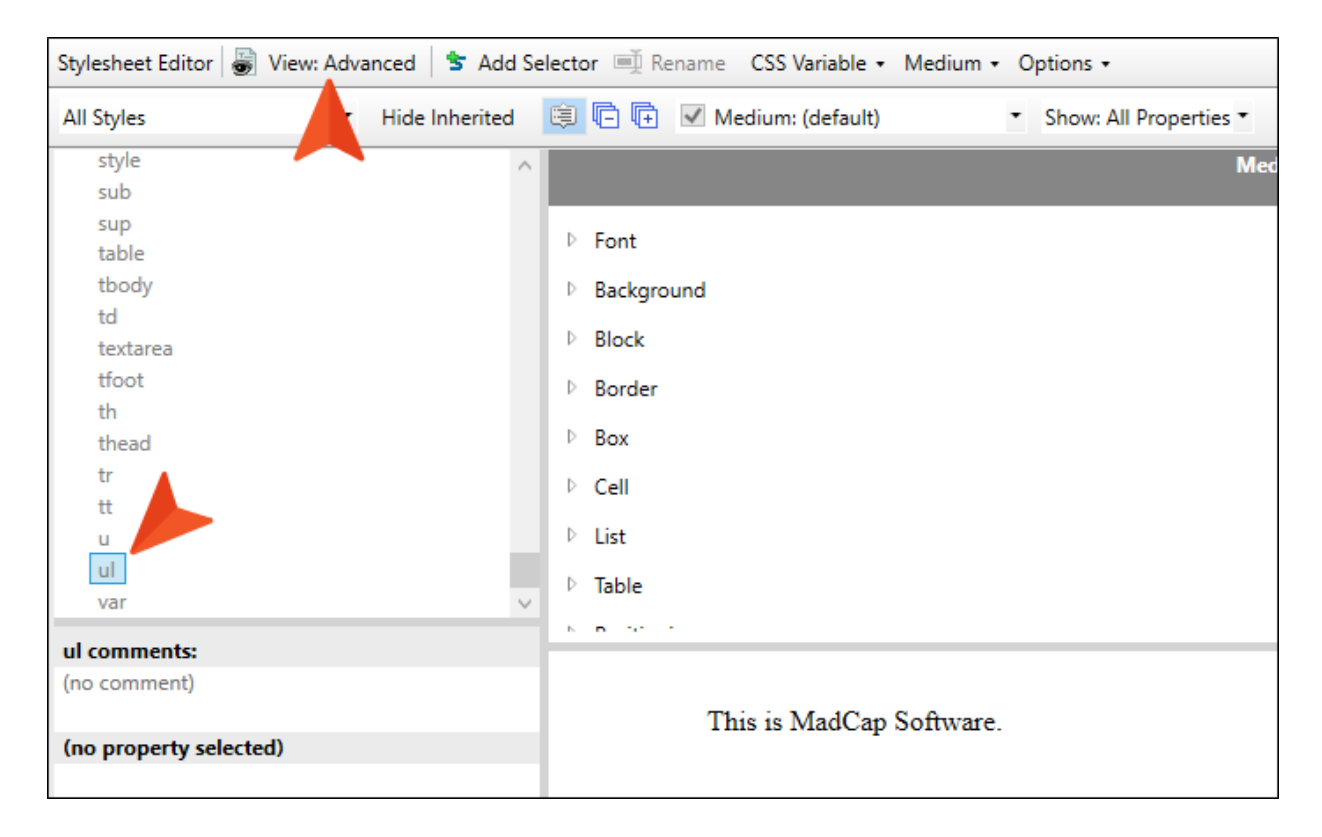

5. On the right side of the editor, set the color property to #ff0000 (or red).

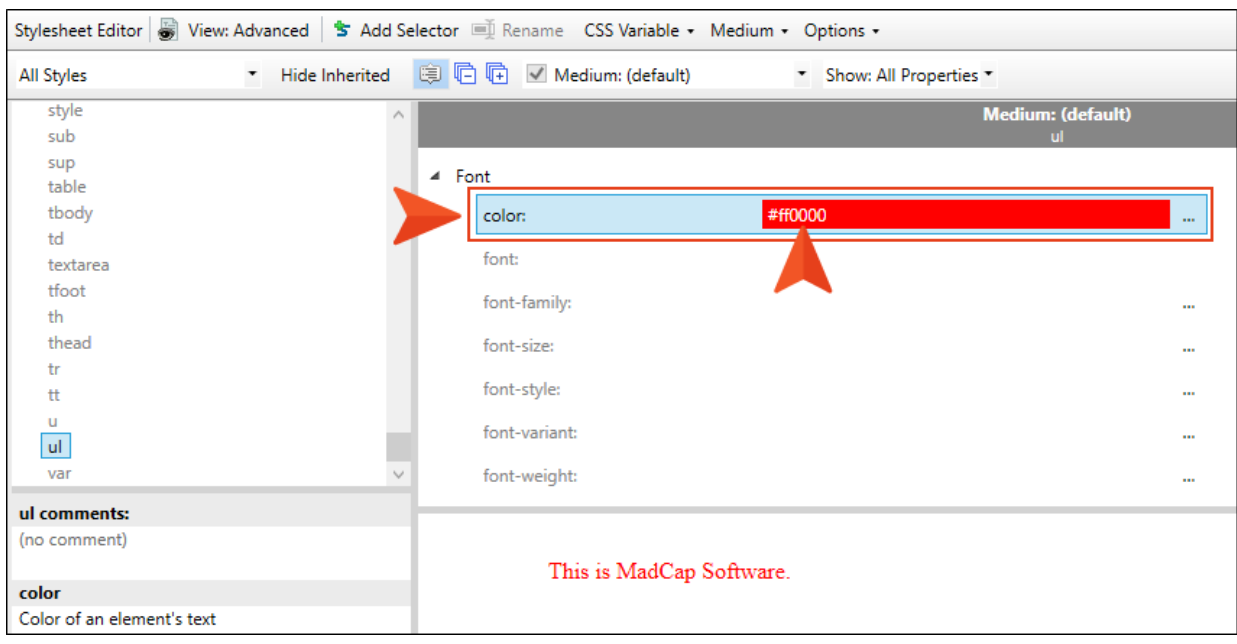

- 6. Click  $\blacksquare$  to save your work.
- 7. In the Content Explorer, expand Resources > MicroContent.
- 8. Right-click My-Micro-Content.flmco, and select Properties.
- 9. In the dialog, select the Stylesheet Links tab.
- 10. On the left side of the dialog, double-click Micro-Content.css to move it to the right side, then click OK. This associates the micro content file with that stylesheet. The micro content file will still use the main stylesheet that is set at the project level, but when there are conflicts, the new stylesheet associated with the micro content file will have precedence.
- 11. From the Content Explorer, double-click Famous-Austin-Folks.htm.

12. Let's make some micro content out of the bulleted list. Right-click the ul structure bar to the left of the list, and from the context menu select Create Micro Content.

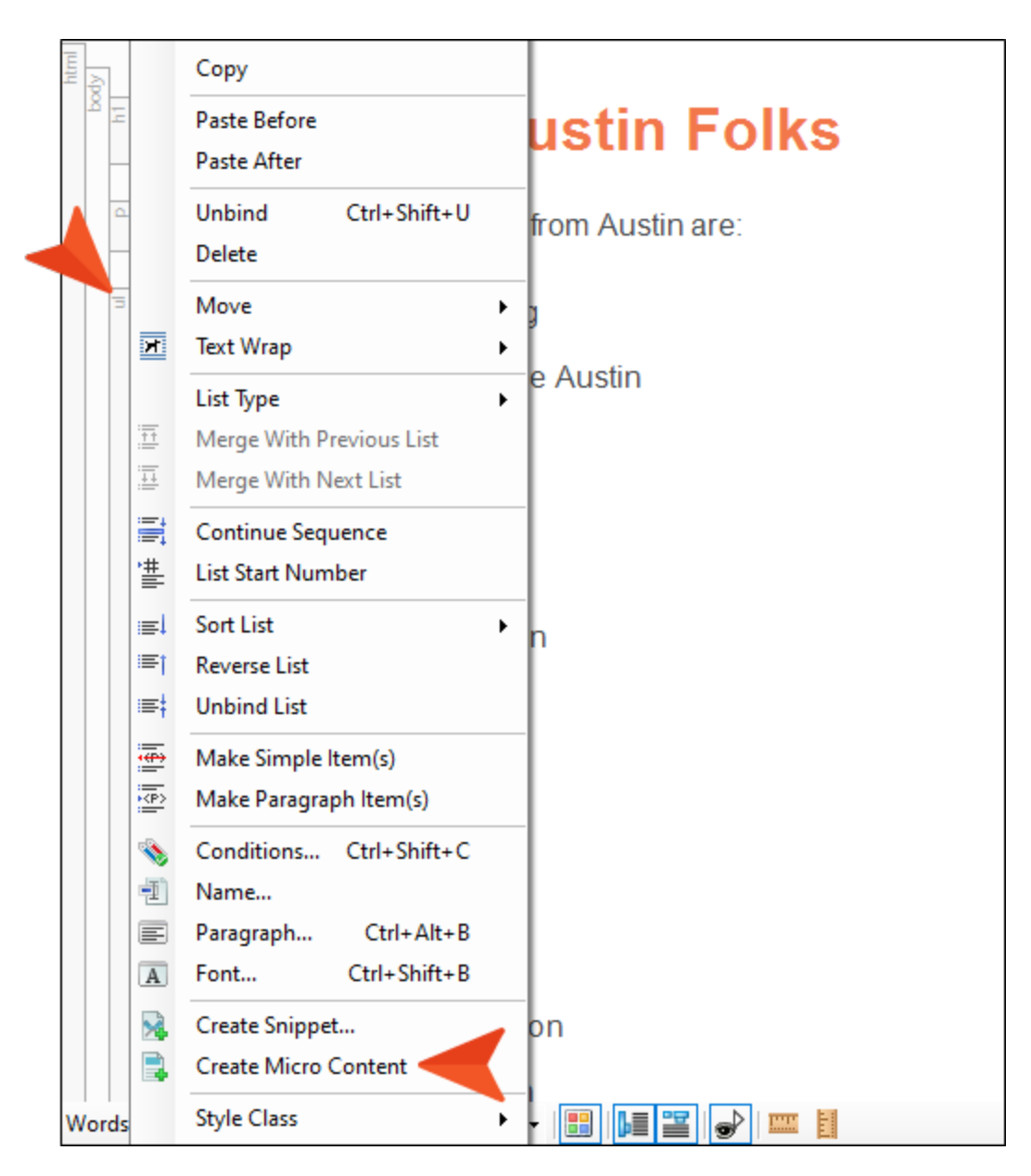

13. In the Phrase field of the dialog, enter famous.

14. Click OK. The Micro Content Editor opens, with the new phrase selected and the linked response (the bulleted list) to the right.

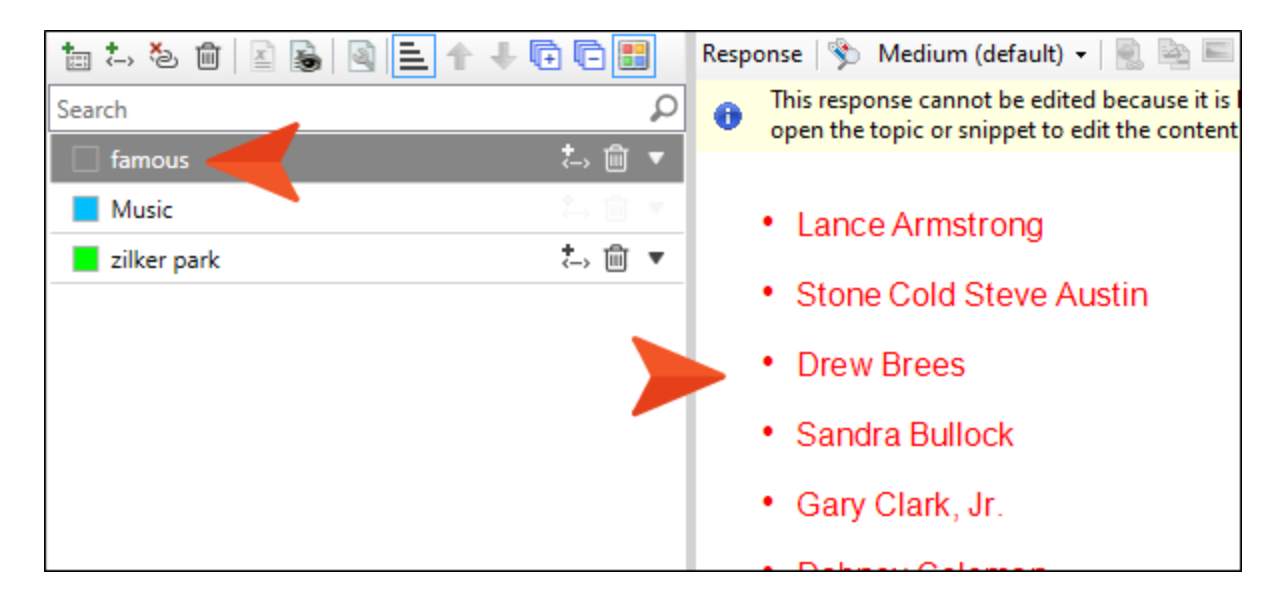

- 15. Click  $\mathbf{F}$  to save all files.
- 16. Build the All-About-Austin-HTML5 target, and view the output.
- 17. Search for famous. Notice that the list is red.

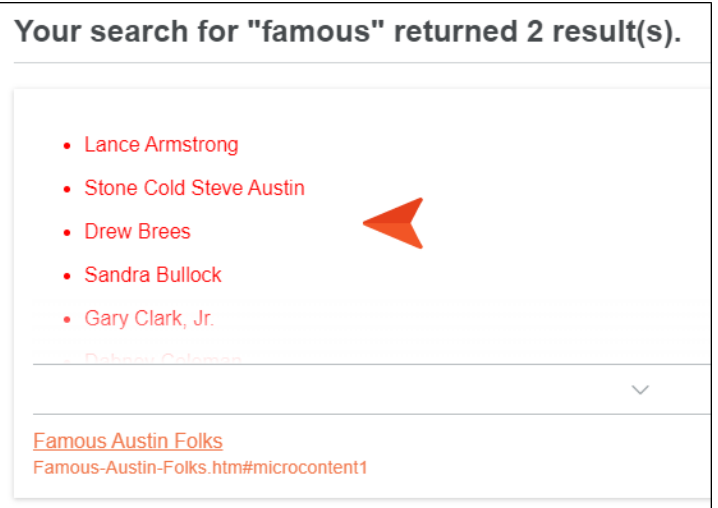

18. Click the link at the bottom of the micro content to open the full topic. Notice that the list is black (the default color, which we did not change in the main stylesheet).

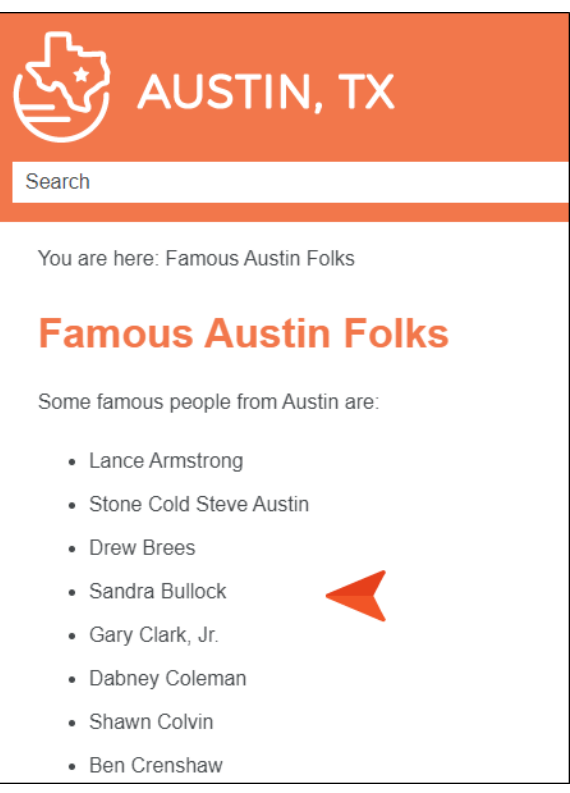

### <span id="page-44-1"></span><span id="page-44-0"></span>APPENDIX

## PDFs

The following PDFs are available for download from the online Help.

### <span id="page-44-2"></span>Tutorials

*Getting Started Tutorial Autonumbers Tutorial Back-to-Top Button Tutorial Context-Sensitive Help Tutorial Custom Toolbar Tutorial eLearning Tutorial—Basic eLearning Tutorial—Advanced Image Tooltips Tutorial Lists Tutorial Meta Tags Tutorial*

*Micro Content Tutorial—Basic Micro Content Tutorial—Advanced Responsive Output Tutorial Single-Sourcing Tutorial Snippet Conditions Tutorial Styles Tutorials Tables Tutorial Word Import Tutorial*

## <span id="page-45-0"></span>Cheat Sheets

*Context-Sensitive Help Cheat Sheet Folders and Files Cheat Sheet Learning & Development Cheat Sheet Lists Cheat Sheet Micro Content Cheat Sheet Print-Based Output Cheat Sheet Search Cheat Sheet Shortcuts Cheat Sheet Structure Bars Cheat Sheet Styles Cheat Sheet*

## <span id="page-46-0"></span>User Guides

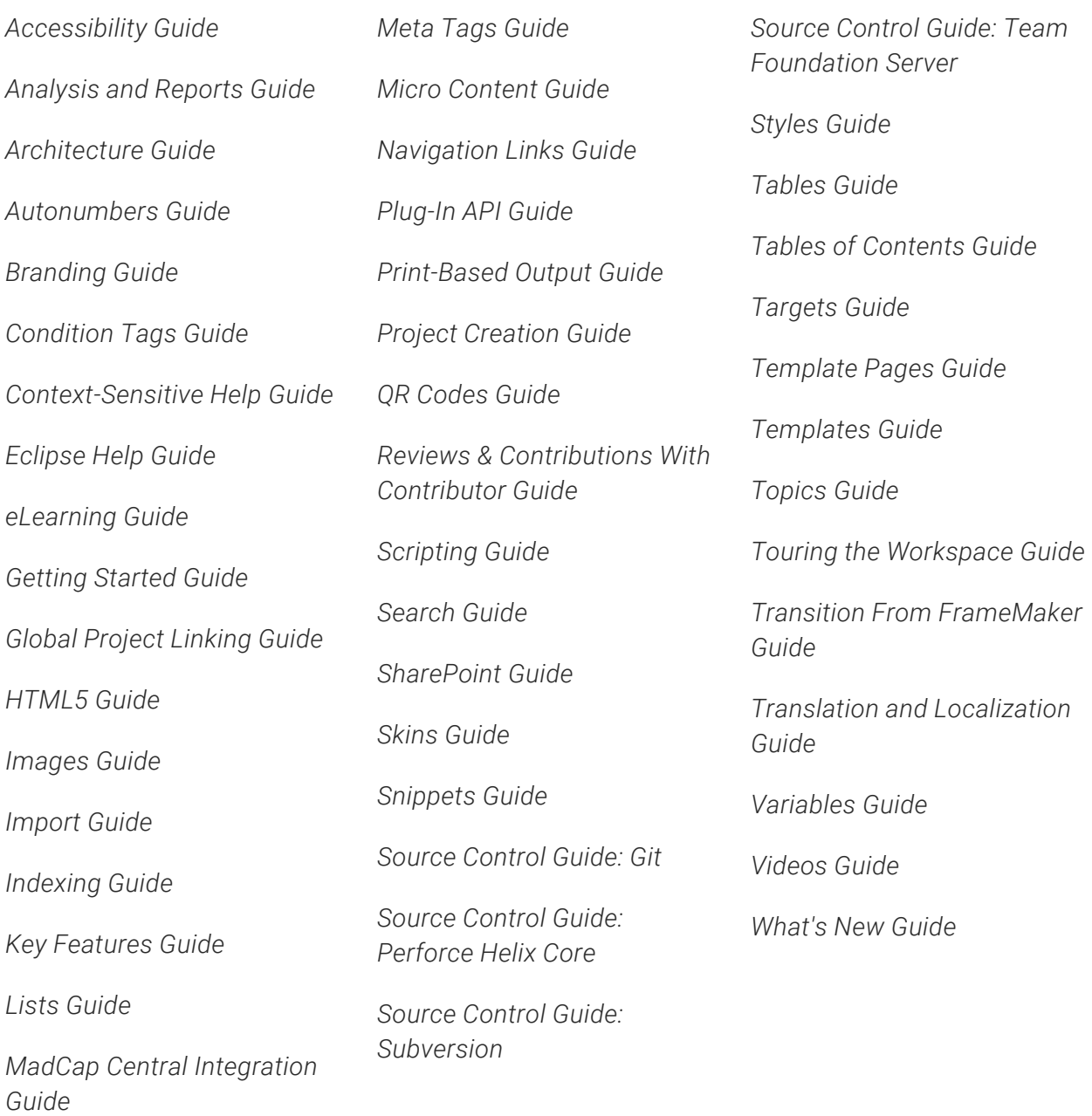